Creating NEW Learners' Experience!

# Finger Board Pro

ver. 3.0.0

Official Guide Book

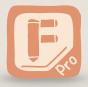

fingerboard-app.com

# Creating NEW Learners' Experience !

# Preface

### [Finger Board Pro]

This is a user's manual for e-learning content builder application **Finger Board Pro**. You can <u>download</u> and install the application from Apple App Store.

### [App Version / Device]

The contents and instructions in this manual is based on Finger Board Pro ver. 3.0.0. There could be the difference between this manual and the app you are using if your app version is not 3.0.0.

Finger Board works on both iPad and iPhone. In this manual, we use **iPad version** of Finger Board Pro for instruction. Since some functions are unavailable and UIs are simplified on iPhone, you might find the difference if you are using the app on your iPhone.

### [Downloading Practice File]

We have **practice file** on the web so that you can try out what you've learned in this manual. You can download and use it for trying out as you read through the manual. To download and use the practice file, see <u>next page</u>.

### (Viewing the Manual)

You can view this manual with **PDF reader** in your device. You can also view this **printed on papers**, by printing the PDF file out. If you are viewing this manual on PDF reader, you can jump to the page by tapping on the link.

# [Copyrights]

All the rights of the contents in this manual belongs to **Semiosis Inc**. You can **download**, **distribute**, and **print it out** as you want. You are not allowed to edit or sell it to others. If there is any question about copyright, contact us <a href="mailto:support@fingerboard-app.com">support@fingerboard-app.com</a>.

We hope we can help you to create brand new learners' experience using Finger Board Pro with this manual!

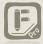

# Download File for Practice

You can download the practice file. If the section has the cloud icon on right-top of the page, you can try out what you've learned in the section using the example file.

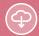

### DOWNLOAD LINK

To download the file, tap the link below. You can also download the file using the QR code on the right.

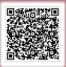

http://www.fingerboard-app.com/tutorial/guidebook/Guidebook%20examples.fbd

### HOW TO DOWNLOAD & USE THE FILE

### (1) Download and Open File

- the URL above.
- Select 'Open in Finger Board Pro' when
- ③ Your device automatically opens Finger ④ The dialog confirms if you want to

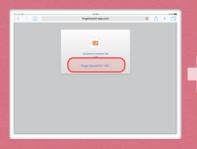

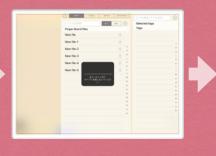

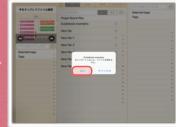

### (2) Jump to the Card and Practice

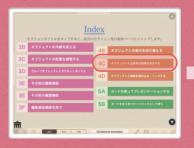

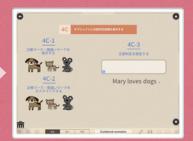

# Table of Contents 1

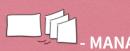

# Chapter 1

# **MANAGE FILES / CARDS -**

# A. Manage File / Card

- 1. Manage File
- 2. Show Panels
- 3. Browse Cards
- 4. Browse Files
- 5. Manage Cards
- 6. Manage Media / Document Files

### B. User Mode & User Interaction

- 1. Overview
- 2. Tap Interaction
- 3. Drag Interaction

# C. Send / Receive Files

- 1. About Sending Files
- 2. Send Files
- 3. Receive Files

# D. Switch Stage Settings

1. Switch Stage Settings

# Chapter 2

# - ADD / POSITION ITEMS -

### A. Add Items on a Card

- 1. Add Item Panel
- 2. Add Text
- 3. Add Photos
- 4. Add Gallery Images

5. Draw Line

# B.Select / Move / Delete Items

- 1. Select Items
- 2. Move / Delete / Undo

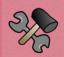

# Chapter 3

- ARRANGE ITEMS -

# A. Manage Tool Panel

1. Tool Panel

# B. Arrange Appearance

- 1. Size / Color / Fonts
- 2. Border / Fill / Underline
- 3. Transform Item

# C. Arrange Position

- 1. Position and Align Items
- 2. Additional Position Tool

# D. Utilize Group & Magnet Box

- 1. About Group / Magnet Box
- 2. Group / Ungroup Item
- 3. Customize Group
- 4. Add & Arrange Magnet Box

# E. Use Alignment / Advanced

# **Settings**

- 1. Alignment Options of Text/Magnetic
- Group
- 2. Advanced Settings

# Table of Contents 2

# F. Use Utility Tools

- 1. Copy / Paste Items
- 2. Copy Properties
- 3. Save Item

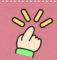

Chapter 4

- ASSIGN / CALL ACTION -

# A. Assign & Call 'Action'

1. About 'Action'

# B. Use Show/Hide & Switch Action

- 1. Show / Hide Action
- 2. Switch-item Action

# C. Use Quiz Utility Actions

- 1. Show-as-correct/incorrect Action
- 2. Customize Mark / Sound
- 3. Check Answer Action

# D. Use Play / Pop-up / Jump Actions

- 1. About Pop-up Action
- 2. Use Pop-up Action
- 3. About Play-audio Action
- 4. Use Play-audio Action
- 5. Play-video Action
- Additional Functions for 'Play/Show' Action

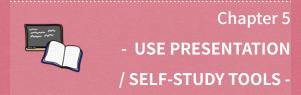

### A. Make Presentation

- 1. About Presentation
- 2. Prepare Presentation
- 3. Show Presentation
- 4. Arrange Presentation

### B. Use Card Pack

- 1. About Card Pack
- 2. Start & Edit Card Pack
- 3. Card Pack Options
- 4. Card Pack & Quiz Activity
- 5. Card Pack Quiz Utilities

### C. Draw Freehand

1. Freehand Draw

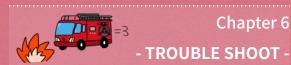

# A. Trouble Shoot

1. Trouble Shooting

# Chapter. 1

# **MANAGE FILES / CARDS**

Manage Files. Manage Cards in a File.

Switch User Mode to Take Advantage of Interactive Features of Each Mode.

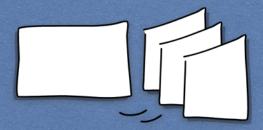

# Contents

# A. Manage File / Card

- 1. Manage File
- 2. Show Panels
- 3. Browse Cards
  - 4. Browse Files
- 5. Manage Cards
- 6. Manage Media / Document Files

### B. User Mode & User Interaction

- 1. Overview
- 2. Tap Interaction
- 3. Drag Interaction

# C. Send / Receive Files

- 1. About Sending Files
  - 2. Send Files
  - 3. Receive Files

# D. Switch Stage Settings

1. Switch Stage Settings

Create and start with new file. Add cards in the file and get ready for editing cards.

# 1. Manage File

### Overview

You can create, open, rename, or delete files in file library. You can also set tags to a file so that you can easily find the one you want to open.

### Select File List:

Tap 'Main' to show main files. Tap 'Audio / Movie / Document' to show asset

### File Information:

You can open the file by tapping the thumbnail on top. You can also put tags to the file for quick file search.

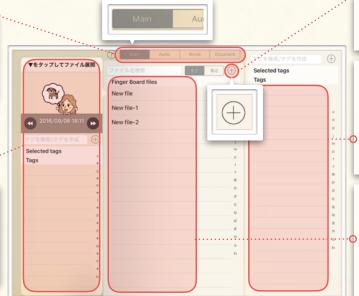

### Show Add-file Menu:

To show add-file menu, tap this button.

### File Tags:

You can search files by selecting tag. To create a new tag, input tag label into the box on top, and tap '+' icon on upper right

Files in the library will be listed here. You can rename file by pressholding it, and can delete file by swiping it from right to left.

### Start New File

Learn how to create and open a file. Learn how to rename or delete a file.

### (1) Create and Open File

- (1) Tap the '+' icon on top, and show add file menu.
- 2 Tap 'Create New' to create a new file.

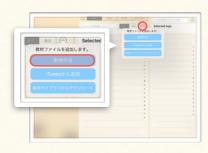

3 New file will be listed on the file list, and file information panel will appear automatically. To open the file, tap the thumbnail on top of the panel. (You can also show the panel by tapping on the file name.)

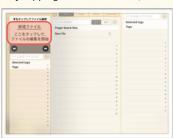

4) As file list disappears, empty Card View appears. Card navigator will be shown on the left of Card View. You can go back to the file list, by tapping '≡' icon at bottom left.)

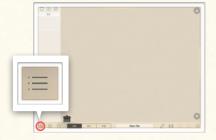

### (2) Delete File

Finger Board files

New file

New file-1

New file-2

① Find the file that you want to delete, and swipe it left.

Slide

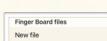

② Tap 'Delete'.

### (3) Rename File

① Find the file that you want to rename, and press-hold on it.

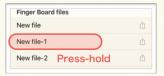

2 Input new file name in the box, and select 'Done'.

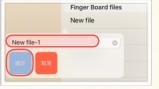

Create and start with new file. Add cards in the file and get ready for editing cards.

### 2. Show Panels

### Overview

There are three sub panels you can access in card view. Card navigator shows the cards in the file. Tab panel show the active files. Right side panel gives you to access the add-item menu.

### (2) Tabs (Active Files)

### (1) Card Navigator

All cards in the file are shown here.(See <u>1A-5</u>)

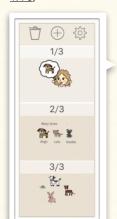

Files that are open is shown here. (You can open 5 files in maximum)

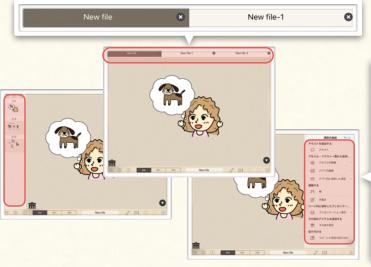

### (3) Side Panel (Add-item Menu)

You can select the item here, and add it onto the card. (See 2A)

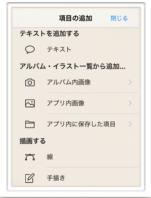

### **Show Panels**

Learn how to open sub panels.

### (1) Show Card Navigator

① Drag the handle to right, or tap the left end area of the card.

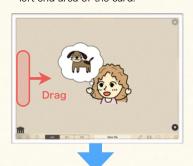

2 Card navigator will appear at the left of the stage.

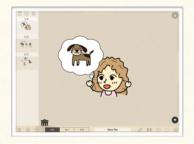

### (2) Show Active Files

① Drag the handle down, or tap the upper end area of the card.

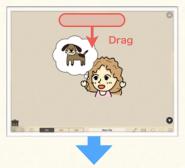

2 Active files will appear at the top of the stage.

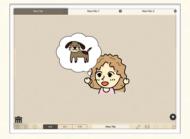

### (3) Show Add Item Panel

1) Drag the handle to left, or tap the right end area of the card.

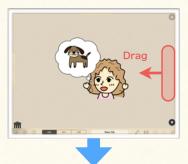

2 Add-item panel will appear at the right of the stage.

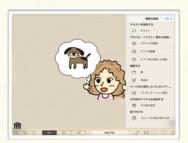

Create and start with new file. Add cards in the file and get ready for editing cards.

### 3. Browse Cards

### Overview

You can move to next/previous card with navigation icons. You can also jump to the other card in card navigator.

### **Create New Card:**

To create a new card, tap this button.

### Card Thumbnails:

Tap on the thumbnail to jump to the card.

### Info

See <u>1A-5</u> to see how to delete, copy and reorder the cards.

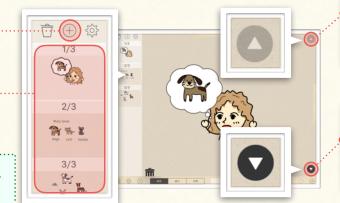

### Go to Previous Card:

Tap the icon to go to previous card. The icon will be gray-out when it is the top card.

### Go to Next Card:

Tap the icon to go to next card. The icon will be gray-out when it is the last card.

### Create / Browse Card

Learn how to create a new file, and move to the other card in the file.

### (1) Add New Card

- ① Show card navigator.
- 2 Tap the '+' icon on top.
- 3 The new card will appear in the navigator next to current card.

### (2) Move to Next Card

- ① Tap ▼ icon at the right bottom.
- ② The next card will be shown. (You cannot move to next card if you are viewing the last card in the file.)

### (3) Jump to Card

- ① Show card navigator.
- ② Tap the thumbnail of the card that you want to jump to.
- 3 The card you selected will be shown.

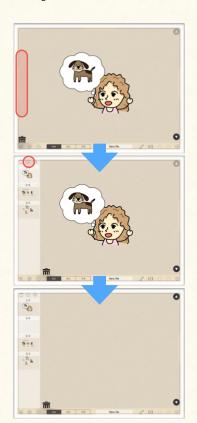

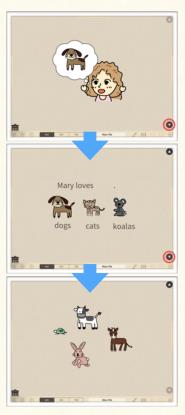

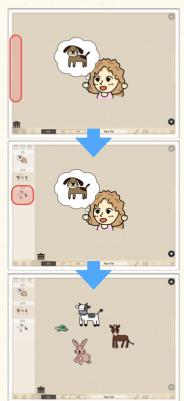

Create and start with new file. Add cards in the file and get ready for editing cards.

# 4. Browse Files

### Overview

Tab panel gives you the access to open the other active file, and close the file you are working on.

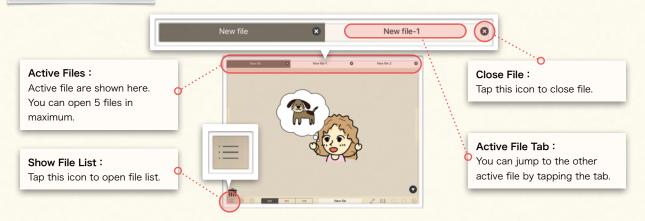

### Open / Close File

### Learn how to open and close a file.

### (1) Close File

- ① Show active files.
- ② Tap on the 'x' icon on the right end of the tab.
- ③ File will be closed as the tab disappears.

### (2) Open File

- ① Tap '≡' icon and show file list.
- ② Find the file that you want to open, and tap it. Then, tap the thumbnail on top of the file information panel.

### (3) Move to Other Active File

- ① Show active files.
- ② Tap on the file tab that you want to jump to.

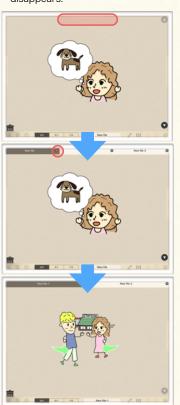

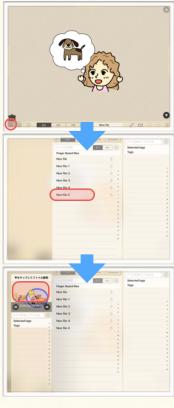

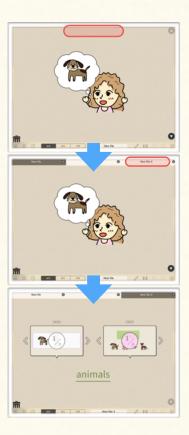

Create and start with new file. Add cards in the file and get ready for editing cards.

# 5. Manage Cards

### Overview

### Manage Cards:

You can add and delete cards. You can also copy, paste cards, and change card order by tapping the setting icon at right.

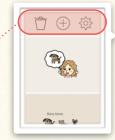

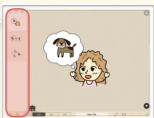

### **Use Card Options**

Learn how to create / delete / copy & paste a card.

### (1) Add new card

- ① Tap '+' icon on top.
- 2) The new card will be added next to current card.

### (2) Change card order

- ① Switch to edit mode by tapping the wheel icon on upper right.
- ② Tap and drag the '=' icon shown in the right of the card thumbnail.
- 3 Drop the thumbnail at the place you want to move to.
- ④ Exit edit mode by tapping the wheel icon again.

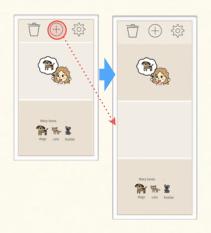

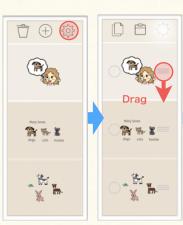

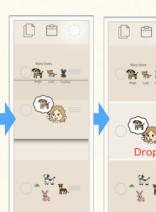

### (3) Copy / Paste card

- ① Switch to edit mode by tapping the wheel icon on upper right.
- ② Select cards for copy. (Check mark will appear at left when it is selected.)
- 3 Tap copy icon to copy the selected cards.
- ④ To paste, move to the place you want to paste them, and tap paste icon.

### (4) Delete card

- ① Swipe left on the card that you want to delete.
- ② Tap 'Delete'.

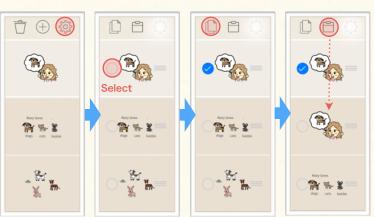

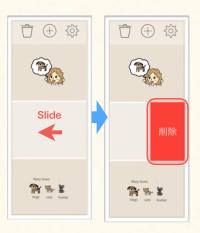

Create and start with new file. Add cards in the file and get ready for editing cards.

# 6. Manage Media / Document Files

### Overview

You can play audio or video, or show documents in your material by attaching the asset files to the item on the card. These media / document datas are saved in the asset file lists. You can access these file lists by tapping the tabs on the file library.

### Switch File Lists:

You can switch file lists by selecting tabs here.

### Asset File:

Asset files in the app will be listed here. You can preview the file by tapping it.

### (1) Audio File Menu

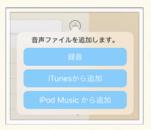

- \* Record : Record sound.
- \*Import from 'Music' : Import audio file from 'Music' app.
- \*Import from iTunes: Import audio file sent from Mac / PC via iTunes app.

You can manage audio / video / document files those which are used as linked data.

### (1) Audio File List

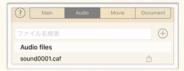

### (2) Video File List

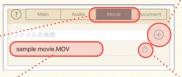

### (3) Document File List

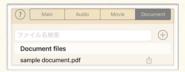

### (2) Video File Menu

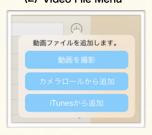

- \* Record : Record video.
- \* Import from 'Photos' : Import video from 'Photos' app.
- \* Import from iTunes : Import video file sent from Mac / PC via iTunes app.

### Add File:

You can add media files from 'Music' app or 'Photos' app, or iTunes shared folder in which the file imported from Mac/PC is saved. You can also create new file by recording sound or video.

### Export File:

You can send file by tapping here. File can be sent via mail app or cloud app in your iPhone / iPad. You can also send it to your Mac / PC connected to your device using iTunes app.

### (3) Document File Menu

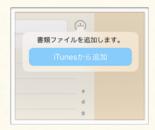

\* Import from iTunes : Import document file sent from Mac / PC via iTunes app.

### Info

See 1C-3 to see how to send / share file using mail app, cloud apps, or iTunes app.

### Create & Add Audio File

Record and add new audio file in audio file list.

### (1) Add recorded sound as asset file

- (1) Select 'Audio' tab to show audio file list.
- 2 Tap '+' icon, and show menu
- 3 To start recording, tap 'Record'.
- 4 Tap 'Stop' when you finished recording.
- (5) Input file name in the input field, and select 'Done'.

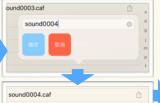

- 6 The audio file will be listed in the file list.
- 7 To play recorded sound for preview, select the file in the list.

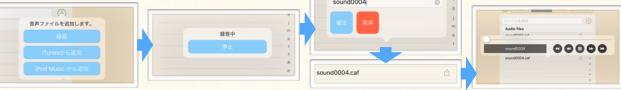

# **User Mode & User Interaction**

Learn about each user mode which is important to create interactive touchable activities.

### 1. Overview

You can use Finger Board by switching the mode depending on the usage.

- Edit: Use this mode to edit cards. You can edit items on the cards using tool panel.
- Presentation: You can make presentation with this mode. You can edit item using simple edit menu.
- **Students**: You can check how cards work in Finger Board for Students with this mode. You cannot edit items with this mode.

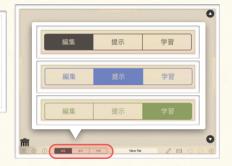

### 2. Tap Interaction

### **Tap Interaction**

Learn tap-interaction difference in each modes.

### (1) Edit Item

With **Edit** mode, the **tool panel** for editing the item will appear when you tap on the item. With **Presentation** mode, the **simple edit menu** will appear when you press-hold the item. With **Students** mode, you cannot edit item. (See 3A for more information about editing item)

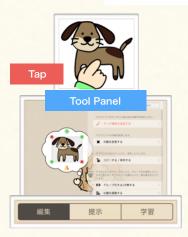

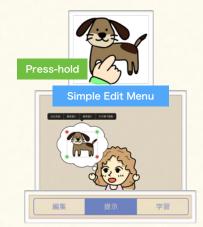

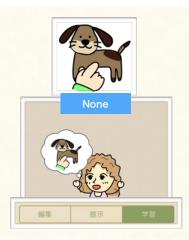

### (2) Call Actions

With **Edit** mode, action menu bar will appear when you tap on the item to which assigned action. With **Presentation / Students** mode, assigned action will be called when you tap on the item has action assigned. (See <u>4A-D</u> for more information about action.)

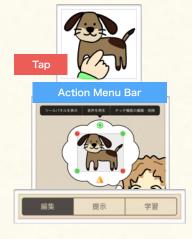

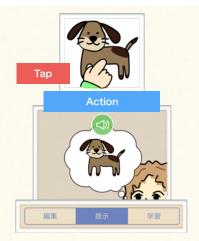

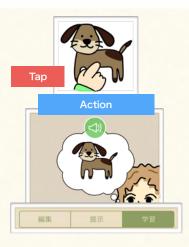

# **User Mode & User Interaction**

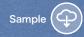

Learn about each user mode which is important to create interactive touchable activities.

# 3. Drag Interaction

### Constraints of Moving Item

Learn drag-interaction differences in each modes.

### [Drag-and-drop Constraints on Students Mode]

Though you can move any items on the card with Edit / Presentation mode, there are **some items you cannot move**, and **some place you cannot move the item to** with Students mode. These constraints are to avoid that students will move the item that should not be moved. Below shows which item students can/can't move, and to where students can/can't move those items.

### Point!

Constraint of moving item depends on (i) whether the item you want to move is in the active box or not, (ii) whether the destination is the active box or not, (iii) whether the item you want to move is a drag-to-copy item or not, (To learn more about the 'box (=magnet box)', see 3D-3, 4. To learn more about drag-to-copy function, see 3E-2.)

### (1) Items Positioned Directly on Card

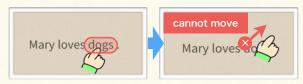

You cannot drag the item which is positioned directly on the card (= item which is not in the active box).

### (3) Remove Item in Active Box / Group

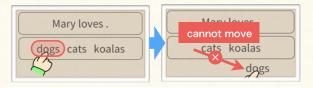

You can drag the item inside the active box, but cannot drop it outside of the active box. (It will go back to the original box when you release it.)

### (5) Move Drag-to-copy Item to Out of Box / Group

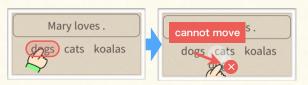

When you slide your finger on the drag-to-copy item, the copy of the item will be dragged. But when you release your finger out of the active box, the copy will disappear.

### (2) Move Items in Active Box / Group

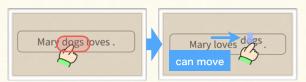

You can drag and drop the item inside the active box.

### (4) Move Item in Active Box / Group to Other Active Box / Group

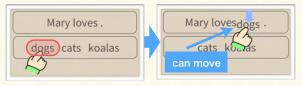

You can drag the item inside the active box, and drop it in the other active box.

### (6) Move Drag-to-copy Item into Active Box / Group

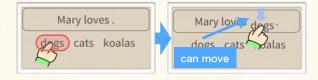

When you slide your finger on the drag-to-copy item, the copy of the item will be dragged. You can drop it inside of the active box.

Info

You can ignore the constraint above by enabling 'Ignore Students Mode' option in Advanced Settings (See 3E-2).

# Send / Receive Files

Learn how to send various files from Finger Board, and receive and use files sent by others.

# 1. About Sending Files

### Overview

There are several ways to send files in Finger Board Pro to the other device, or on-line server.

You can share file using **cloud / SNS services**. Send file to the cloud / SNS apps installed in your device, and upload the file.

You can send file as an e-mail attachment.

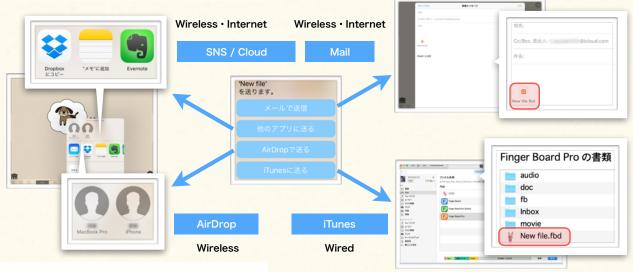

By using **AirDrop**, you can send your file to Mac / iPhone / iPad near from your device. You don't need internet connection for AirDrop.

You can send file to your Mac / PC connected to your device, using **iTunes** app.

### Upload and Save File in DropBox

Learn how to save the file you crated to DropBox server. (DropBox app has to be installed.)

- Tap on the file name field at bottom.
- ② Select 'Send'.
- 3 Select 'Open in'.
- ④ Select 'Export as editable file'

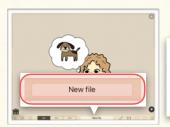

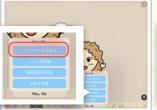

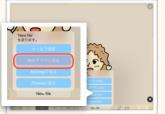

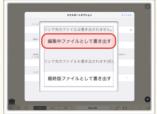

- ⑤ Select DropBox.
- 6 Select the folder for save.

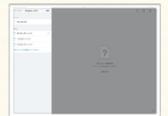

# Point!

### [About File Export Options]

......

When you export the file, you have to choose either exporting it as (a) 'editable file' or (b) 'finalized file'. If you choose (a), people who received and imported the file still can edit it. If you choose (b), the file cannot be edited anymore, and only works on Students mode, or on Finger Board for Students. Please note that (a) file does not include linked asset files linked to the items in the file.

# Send / Receive Files

Learn how to send various files from Finger Board, and receive and use files sent by others.

### 2. Send Files

### Send Assets / Items / Cards

You can send not only the main file you created, but also item, card, asset files in Finger Board.

### [Files Variation]

You can export various kinds of data from Finger Board Pro to other apps / devices.

- (1) Main File: Main file contains the all cards' and items' data you created in the file. The file extension is '.fbd'.
- (2) Asset File: Asset file is the file that you link to the items in main file. The file extension is the same as original file.
- (3) **Item File**: You can send the data of the item you edited. You can continue editing the item after you imported it. The file extension is '.fbi'.
- (4) カード: You can send the data of the card you edited. The card data contains card itself and the items on the card. The file extension is '.fbp'. You can continue editing the card after you imported it.

### (1) Export Main File

Show file list by tapping the '=' icon.

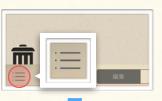

② Tap the export icon at right of the file name.

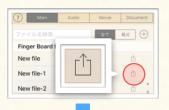

3 Select 'Send', and select how to send file. (See 1C-1)

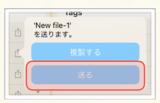

### (2) Export Assets File

① Select 'Audio' tab on top of the file list.

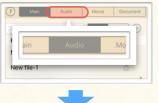

② Tap the export icon at right of the file name.

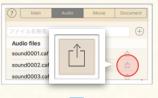

3 Select 'Send', and select how to send file. (See 1C-1)

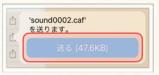

### (3) Export Item

① Copy the item that you want to export (See <u>3F-1</u>)

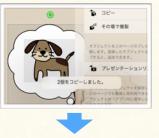

② Show add item menu, and select 'Copied items'.

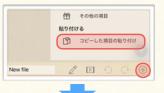

3 Tap the export icon in the thumbnail.

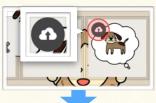

④ Input file name, and select 'Done', and select how to send file. (See <u>1C-1</u>)

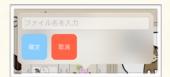

### (4) Export Card

 Copy card that you want to export (See 1A-5)

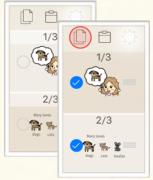

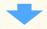

2 Select 'Open in'.

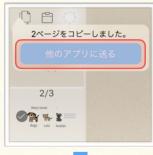

③ Input file name, and select 'Done', and select how to send file. (See <u>1C-1</u>)

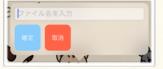

### Info

You can export main file by tapping the file name field at bottom of the stage. (See 1C-1)

# Send / Receive Files

Learn how to send various files from Finger Board, and receive and use files sent by others.

### 3. Receive Files

### Overview

You have several ways to receive files from the other people, other app, or download from the web server.

### [Import Variation]

- (1) From Other Apps: Import file from the other app in your device. You can import e-mail attachment file from 'Mail' app, or the file saved in cloud by using cloud app like DropBox or Evernote.
- (2) Via AirDrop: You can receive file sent via AirDrop from the Apple devices near from your device.
- (3) **Via iTunes**: You can import file from the Mac / PC connected to your device using iTunes app.

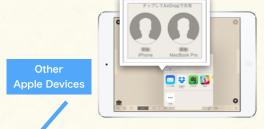

Receive and import file sent vie AirDrop

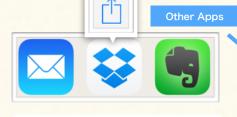

Import file from the apps in your device

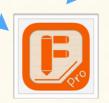

Mac / PC

Import file that is sent from Mac / PC

### Import File via E-mail / AirDrop

Learn how to download a file from DropBox app. (DropBox app has to be installed.)

### (1) Import E-mail Attachment

- ① Tap the attachment file in 'Mail' app.
- ② Select Finger Board Pro to open the file.
- 3 Finger Board Pro starts importing file.
- ④ Open file when it finished importing.

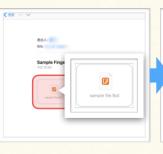

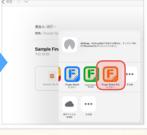

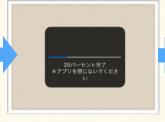

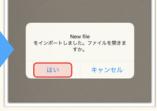

### (2) Import File Sent via AirDrop

- ① Receive file sent via AirDrop.
- ② Select Finger Board Pro to open the file.

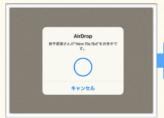

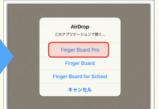

### [The Location of Imported File / Data]

The location of the imported file / data depends on the data type.

- (1) Main File: Main file will be saved in main file list.
- (2) Asset File: Asset file will be saved in each asset file list depends on the file type. (Audio / Video / Document)
- (3) **Item File**: Imported item's data will be saved as copied item. You can add it on the card by pasting it from clipboard. (See <u>3F-1</u>)
- (4) Card: Imported card data will be saved as copied card. You can add the card by pasting it.(See <u>1A-5</u>)

# **Switch Stage Settings**

Learn about stage settings that you can utilize for creating the material more efficiently.

# 1. Switch Stage Settings

### Stage Setting

### [Stage Settings]

You can switch the setting on stage. These settings affects not only on the file you are working on right now, but also through the app.

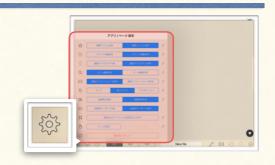

### (1) Indicate Action

Show/Hide the icon indicates the item has attached info. (4D).

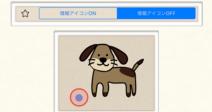

### (4) Card Zooming

You can disable pinch gesture card zooming by turning off this option.

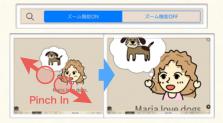

### (7) Auto Play

Use this option when you want to disable auto play audio action temporary.

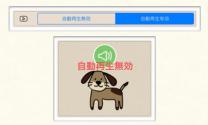

### (10)Save / Restore Card

You can save / restore current card state.

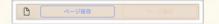

### (2) Snap to Grid

When you move the item, the item will automatically fit to the grid lines.

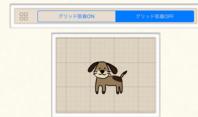

### (5) Presentation Animation

You can customize the presentation animation (See 5A-3) with this option.

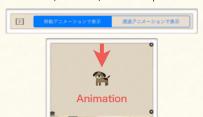

### (8) Keyboard Assist

You can switch on/off Students mode assistive keyboard with this option.

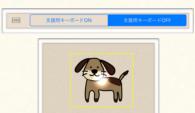

### (11)Reset Settings

You can restore app settings to initial state.

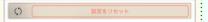

### (3) Device Size Guide

Show stage size guide to create the contents viewed with smart phone.

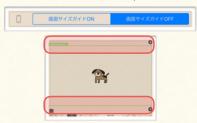

### (6) Pointer

You can customize the pointer style that indicates the touch position.

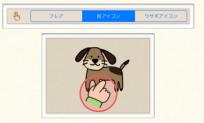

### (9) Fetch Offscreen Item

Tap this button to bring item out of the stage into the stage

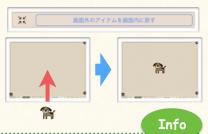

### **Assistive Keyboard Commands**:

①Type ' $\longleftrightarrow$ ' to move focus. ②Type 'ENTER' to select focused item. ③Type 'SPACE' to deselect. ④Type ' $\uparrow$   $\downarrow$ ' to move to previous/next card.

# Chapter. 2

# **ADD / POSITION ITEMS**

Add Various Items on a Card. Select, Move, and Delete Items.

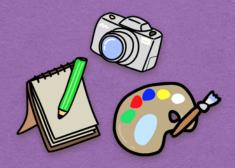

# Contents

# A. Add Items on a Card

1. Add Item Panel

2. Add Text

3. Add Photos

4. Add Gallery Images

5. Draw Line

# B. Select / Move / Delete Items

1. Select Items

2. Move / Delete / Undo

Learn how to add text / image / line on a card.

### 1. Add Item Panel

### Overview

You can add text, image, and draw line on a card. You can access these items in add-item menu in right-side-panel.

### ① Text

# dog

Add text box on the card. (See 2A-2 for detail)

### 3 Gallery Image

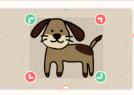

Add image from gallery (pre-installed images in the app) onto the card. (See 2A-4 for detail)

### © Line

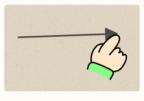

Draw line on the card. (See 2A-5 for detail)

### 7 Presentation Item

Items that are saved for presentation is listed here. (See 5A-1 for detail)

### Side Panel (Add Item)

# 項目の追加 閉じる テキストを追加する テキスト

アルバム・イラスト一覧から追加…

- アルバム内画像
- アプリ内画像
- アプリ内に保存した項目

### 描画する

- 手描き

### ページ内に保存したプレゼンテー…

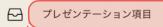

その他のアイテムを追加する

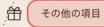

### 貼り付ける

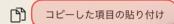

### 8 Copied Items

You can paste copied items in the clipboard on the card. (See 3E-1 for detail)

### ② Photo

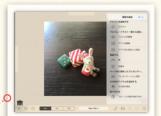

Add image in 'Photos' app on the card. You can also take a photo in the app, and add it on the card. (See 2A-3 for detail)

### 4 Library Item

Items that you saved is listed here. You can select and add them on the card. (See 3F-3 for detail)

### 6 Free Write

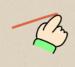

You can draw freehand line on the card. (See 5C-1 for detail)

### 8 Other Items

Add magnet box (See 3D-4 for detail) / Card Pack (See 5B-1 for detail) on the card.

### Show / Hide Add Item Panel

- ① Show: Tap '+' icon at bottom right of the stage.
- 2 Hide: Tap 'close' at top right corner in the panel, or tap anywhere on the card.

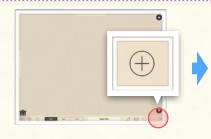

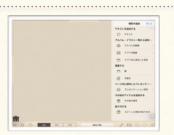

Learn how to add text / image / line on a card.

### 2. Add Text

### Overview

To add texts on a card, use the pop-up for text-input. You can also set some options before you add texts on the card.

### Pop Up Panel (Add-text)

### Done / Divide / Cancel:

To add whole text as a single text item, select 'Done'. If you want to divide items into words, tap 'Divide'.

# ベージに文字を追加 検定 分割 取消 小 5 大 大 ABC ABC ABC 本語 中国語 特国語 オンック フォーマル

### Input Text:

Input text here. To show the onscreen keyboard, tap here.

### Change Fonts:

If you want to use 2Bytes character language like Japanese/Chinese/Korean, you have to choose the font of the language. (Otherwise, some character will not be displayed.)

### Text Size:

To change the text size, tap the '+ / -' icon. The value will be applied when the text is added on the card. (You can change the text size after you added it on the card.)

### Add Text on Card

① Tap '+' icon at bottom right corner of the stage, or drag the right side handle to left to show side panel.

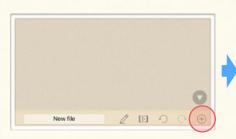

Learn how to add texts on a card.

② Select 'Add Text' to show the pop up panel to input text.

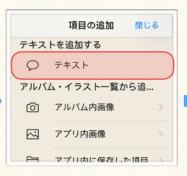

③ Tap the input area to show on-screen keyboard, and input text.

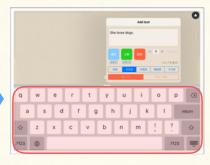

4 Select 'Done' or 'Divide'.

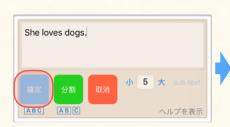

⑤ The text box(es) will be added on the card.

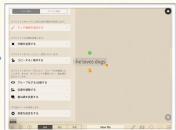

### Info 1

You can also show pop up panel by **double tapping** on the card.

### Info 2

To **re-edit** the text which is already added on the card, **press-hold** on it. The text input panel will pop up, and you can re-edit text.

Learn how to add text / image / line on a card.

### 3. Add Photos

### Overview

You can add images in 'Photos' app. You can also take a photo and add it on a card

### (1) Side Panel (Photos)

### Photos Gallery:

You can browse photo gallery in 'Photos' app here. Tap on a thumbnail to add a photo on the card.

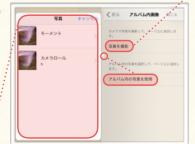

(2) Camera

### Take Photo:

To take photo, tap this button.

### Cancel Camera:

To cancel taking photo and return to stage, tap 'Cancel'.

### Add Photo

Learn how to add photos on a card.

① Tap '+' icon at bottom right corner of the stage, or drag the right side handle to left to show side panel.

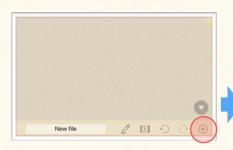

② Select 'Photos'.

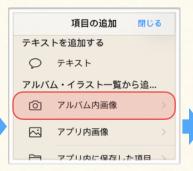

③ To take a photo, select 'Camera'. To select a photo in photo gallery in your device, select 'Choose Photo'.

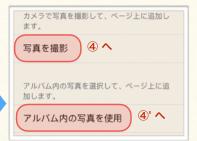

④ Tap the circle button to take a photo.

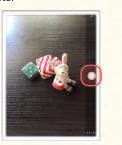

⑤ Select 'Use Photo' to use the photo.

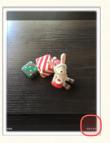

⑥ The photo you took will be added on the card.

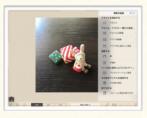

(5)' Find and select photo that you want to add on the card.

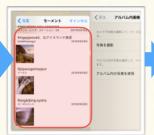

6 Selected photo will be added on the card.

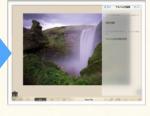

Info 1

You can add the image in websites as well. To add the image in website, download image from web, and save it in Photos app. You can add it on the card as you've seen here. (To save the image from web, open the website includes the image in Safari. Then, press-hold on the image, and select 'Save Image'.)

You can easily crop image with Photos app.

④' Select category in photo gallery.

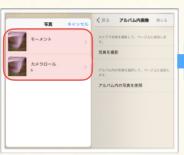

Info 2

Learn how to add text / image / line on a card.

# 4. Add Gallery Images

### Overview

In the image gallery, you got a lot of images that you can use for free. These images can be searched by category.

### Thumbnail:

You can preview the item with thumbnail. To add the item on the card, slide a finger on the thumbnail.

### Grouped Item Indicator:

This icon indicates that the item can be ungrouped into parts. You can ungroup it by pressholding on the image after you add it on the card.

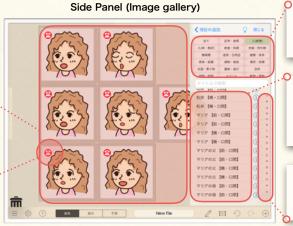

### Categories:

Select a category to find item by keyword.

### Image List:

Images in the gallery are listed here. Tap the item to preview the item with thumbnail.

### Index Search Bar:

Tap here to find item using index search.

### Add Image on Card

Learn how to add images from image gallery.

① Tap '+' icon at bottom right corner of the stage, or drag the right side handle to left to show side panel.

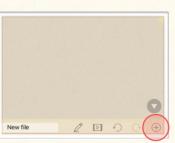

2 Tap 'Add from Gallery'.

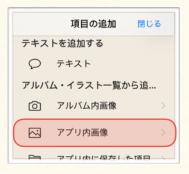

3 Select category.

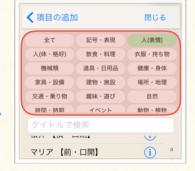

④ Find the item you want to add on the card, and tap it.

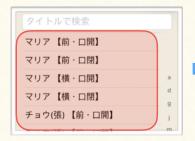

(5) Tap and drag the thumbnail you want to add on the card.

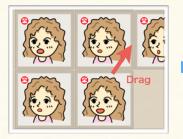

⑥ Drop the image at where you want it.

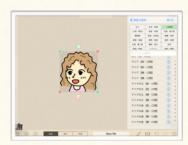

Info

Magnet icon on the corner of the thumbnail indicates the image can be ungrouped into parts. You can also ungroup it by press-holding on the image after you add it on the card. You can arrange and regroup them later.

Learn how to add text / image / line on a card.

### 5. Draw Line

### Overview

You can draw a line on a card. You can also edit line appearance after you add it on a card.

### Adjust Length & Rotation:

Tap and drag these icons to adjust the length and rotation of the line.

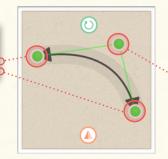

### Straighten / Curve Line:

Tap this icon to switch straight / curved line.

- \* Straight Line: When the icon color is red, you cannot curve the line.
- \*Curved Line: When the icon color is green, you can curve the line by dragging the icon.

### Switch Adjustment Type:

You can switch the adjustment mode.

- \* 'Free' Mode: You can adjust the rotation of the line at any angle.
- \* 'Fixed' Mode: You can adjust the rotation of the line only to 0°, 90°, 180°, 270°.

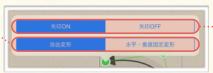

### Switch Arrowhead:

You can ON/OFF the arrowhead of the edge of the line.

### Add and Edit Line

Lean how to draw-and-add line on a card, and edit it.

### (1) Add Line on Card

- Show side panel by tapping '+' icon. at bottom right corner of the stage.
- ② Select 'Line'. (The label color turns to orange.)

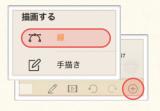

3 Slide your finger anywhere on the card to draw line.

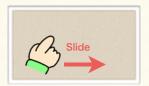

4 Release your finger when you are done drawing.

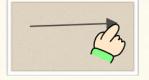

### (2) Adjust Length/Rotation

(1) Tap and select the line.

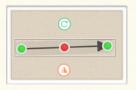

② Tap the edge of the line, and slide your finger.

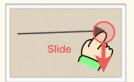

③ Release your finger when you are done editing.

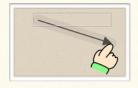

### (3) Show Arrowhead

- 1) Tap and select the line.
- ② Tap the icon on the edge of the line.

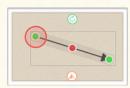

② Turn on 'Arrowhead'.

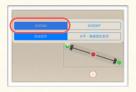

③ The line edge style will be changed.

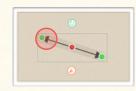

### (4) Curve Line

① Tap the red icon on the center of the line.

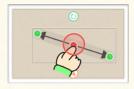

② Drag the green icon to curve the line.

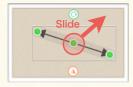

③ Release your finger when you are done editing.

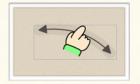

Info

You can also edit the color, width of the line as you edit other items. (See 3B-1 for more information about editing items.)

# Select / Move / Delete Items

Learn how to select / move / delete items added on a card.

### 1. Select Items

### Overview

To edit items, you have to select them first. You can easily select them by tapping them, or slide your finger over them.

### Item:

When an item is selected, The transform icons and the gray rectangle will appear at the corner and behind the item.

### [Can not select the item?]

If you cannot select the item, check if the mode is set to 'Edit' mode. You cannot select the item with 'Presentation' or 'Students' mode. (See 1B-2)

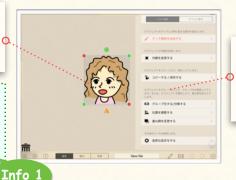

### Tool Panel:

The tool panel will pop up when the item is selected. You can edit item using the tool panel. (See 3A-1 for detail)

### Select Item(s)

Learn how to select a single / multiple item(s).

### (1) Tap-select

- ① Tap the item you want to select.
- ② Tap the other item if you want to select multiple items.

### (2) Slide-select

- Tap on the card and slide your finger across the items you want to select.
- ② Cover the items you want to select. Then, release your finger.

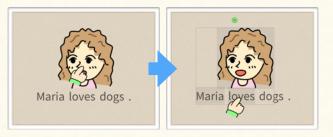

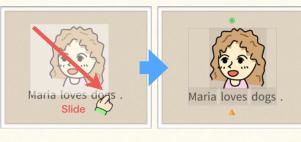

### Deselect Item(s)

Learn how to deselect item(s).

### (1) Deselect One by One

- $\ensuremath{\ensuremath{\mathbb{T}}}$  Tap the selected item.
- ② The tapped item will be deselected.

- (2) Deselect All at Once
- ① Tap anywhere on the card (not on the item).
- ② All the selected items will be deselected.

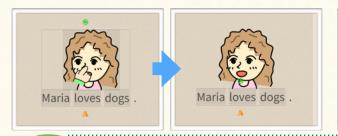

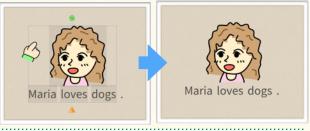

Hide Tool Panel: If the the tool panel disturbs you to select multiple items, you can temporary hide tool panel out of the stage by drag-and-dropping it at the left / right end of the stage. (See <u>3A-1</u> for detail)

# Select / Move / Delete Items

Learn how to select / move / delete items added on a card.

# 2. Move / Delete / Undo

### Move Item(s)

Learn how to move a single / multiple item(s).

### (1) Move Single Item

① Tap on the item that you want to move and slide your finger.

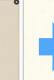

② Drag the item toward where you want it.

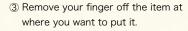

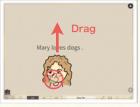

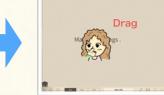

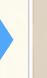

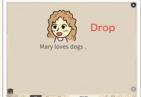

### (2) Move Multiple Items

① Select item(s) that you want to move.

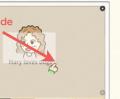

② Tap on any of selected item(s), and slide your finger to drag them.

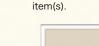

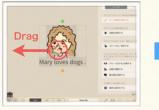

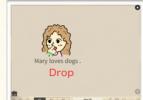

3 Release your finger to drop the

### Delete Item(s)

Learn how to delete item(s).

① Move item(s) toward trash can at bottom left corner of the stage.

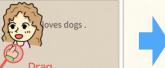

② When your finger is on the trash can, the trash can will open.

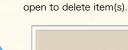

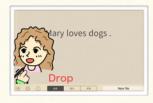

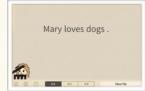

3 Drop item(s) while the trash can is

### Undo / Redo Editing

Learn how to cancel moving / deleting item(s).

① Delete or move item(s).

② Tap the left arrow icon at bottom of the stage.

3 The item(s) will be reverted.

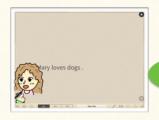

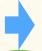

Info

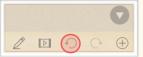

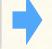

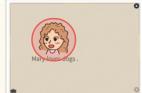

You can redo/undo other commands
: (such as change color size...) as well.

# Chapter. 3

# **ARRANGE ITEMS**

Edit Items on a Card. Use Utility Tools for Editing Items.

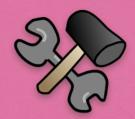

# Contents

# A. Manage Tool Panel

1. Tool Panel

# B. Arrange Appearance

2. Border / Fill / Underline E. Use Alignment / Advanced Settings

3. Transform Item

# C. Arrange Position

1. Position and Align Items

2. Additional Position Tool

# D. Utilize Group & Magnet Box

1. About Group / Magnet Box

2. Group / Ungroup Item

3. Customize Group

4. Add & Arrange Magnet Box

1. Alignment Options

2. Advanced Settings

# F. Use Utility Tools

1. Copy / Paste Items

2. Copy Properties

3. Save Item

# Manage Tool Panel

Overview the tool panel for editing items.

### 1. Tool Panel

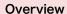

To edit items, use tool panel. You can drag and move the tool panel. You can also switch tool panel mode according to your preference.

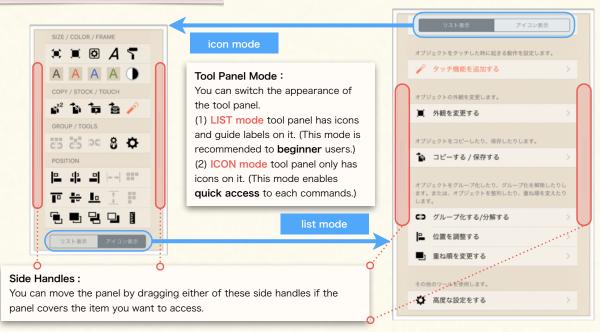

### Manage Tool Panel

Learn how to move, hide the tool panel. Learn how to change the tool panel mode.

### (1) Move Tool Panel

① Drag the side handle.

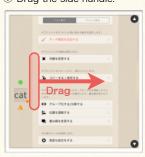

2 Drop at where you want it.

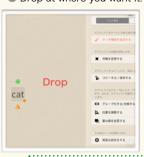

### (2) Hide Tool Panel

① Drag the side handle

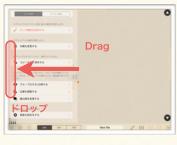

② Remove finger at the left (or right) end of the stage.

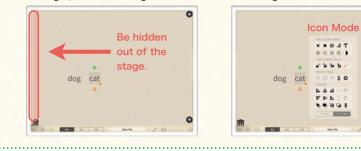

### (3) Change Mode

(1) Select 'ICON'.

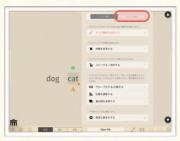

2 Tool panel appearance will be changed.

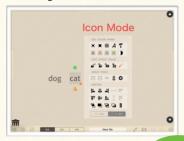

Info

If you cannot find tool panel when you selected the item, the panel might be hidden out of the stage.

dog

cat

# Arrange Appearance

Learn how to edit items' appearance (size, color, font, border, fill, underline, ...etc)

# 1. Size / Color / Fonts

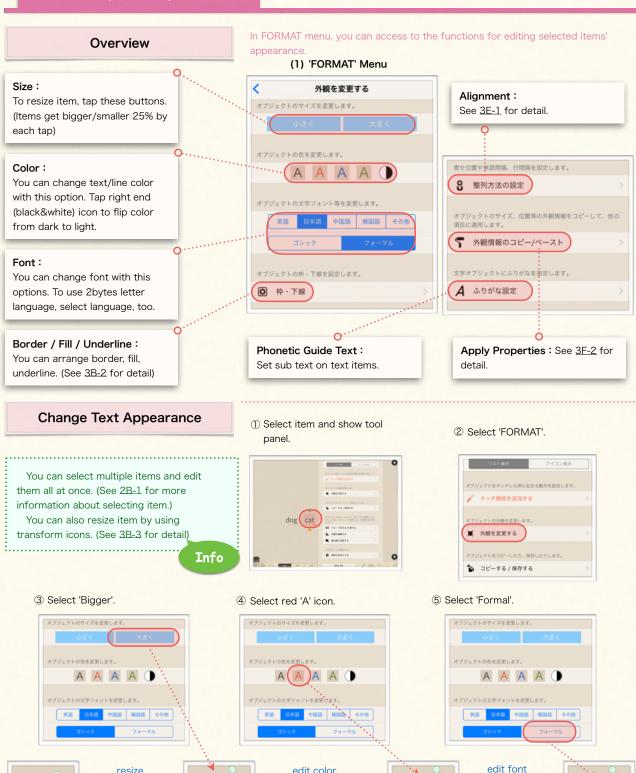

dog cat

dog Ca

dog cat

# Arrange Appearance

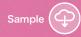

Learn how to edit items' appearance (size, color, font, border, fill, underline, ...etc)

# 2. Border / Fill / Underline

### Overview

You can arrange items' appearance with border fill, underline. You can also arrange their color, width, opacity.

### (1) Border/Fill/Underline Menu

### Border:

To **add a border** around an item, enable this option.

You can change the **color** of border with border color icons. To put the **call-out arrow** on the border, turn on 'Arrow' switch. You can edit border line **width** using the slider at bottom.

### Underline:

To add underline under the item, enable this option.

You can choose the color of underline with underline color icons.

You can edit underline width using the slider at bottom.

# 

### Frame Size :

You can choose the frame size adjustment type either of followings.

- \*'Auto': Frame size will fit to item size automatically.
- \* 'Fix': You can edit frame size manually.

### Fill:

To fill the item, enable this option. You can choose fill color with fill color icons.

To change the opacity of the fill, use the slider at bottom.

### **Edit Border**

Learn how to set border, and resize it.

### (1) Add Border

- ① Show frame setting menu.
  - a. Select item, and show tool panel.

Info

- b. Select 'FORMAT'.
- c. Select 'Border/Fill/Underline'.

You can add border/fill/ underline not only to text box, but also to image, too.

### ① Enable border.

### (2) Change Frame Size

1) Add border around the item.

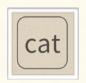

② Select 'Fix' to enable manual size adjustment.

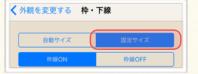

③ Select item, and drag the yellow icon at bottom right. ④ Drop the icon when you are finished adjusting the size.

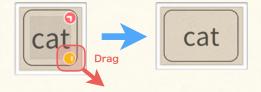

2 Tap red color border icon.

# Arrange Appearance

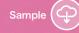

Learn how to edit items' appearance (size, color, font, border, fill, underline, ...etc)

### 3. Transform Item

### Overview

### Rotate:

Drag this icon to rotate item. You can switch adjustment modes below. To switch the mode, tap the icon.

- \* Free: When the icon is green, you can rotate item to any degree.
- \* Fix: When the icon is red, you can rotate item by every 45° degree.

To edit the frame size, switch frame size adjustment mode to 'Fix' in advance. (See 3B-2)

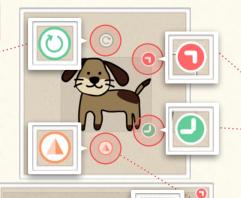

### Resize:

Drag the red/green icon on topright/bottom-right corner of the item to resize it.

- \* Maintain Proportion : To resize the item proportionately, drag red icon.
- \* Ignore Proportion : To edit vertical size and horizontal size independently, drag green

Tap the red icon to switch adjustment mode 'Free≠Fix' like rotation icon.

### Flip:

To flip the item horizontally, tap this icon.

Transform Image

Info

Learn how to transform an item with transform icons

### (1) Rotate Image

- ① Select an image you want to rotate.
- 2 Drag rotation icon to rotate the image.

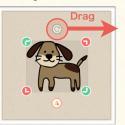

3 Release your finger when you are done.

Maria loves

Frame Size / Line Break:

position, drag this icon.

To adjust the frame size or line-break

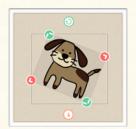

### (2) Resize Image

- (1) Select an image you want to
- 2 Drag resize icon to resize the image.
- 3 Release your finger when you are done.

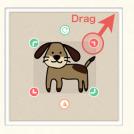

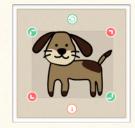

### (3) Flip Image

- 1) Select an image you want to flip.
- 2 Tap the flip icon.
- 3 The image will be flipped horizontally.

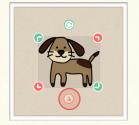

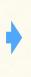

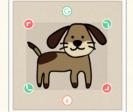

### (4) Adjust Line Break

- (1) Select a text box or a magnet group.
- 2 Drag the yellow icon at bottom right corner to left.

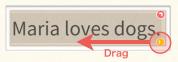

3 Release your finger when you are done.

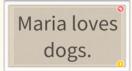

# **Arrange Position**

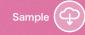

Learn how to align items and arrange the stack order of the item.

# 1. Position and Align Items

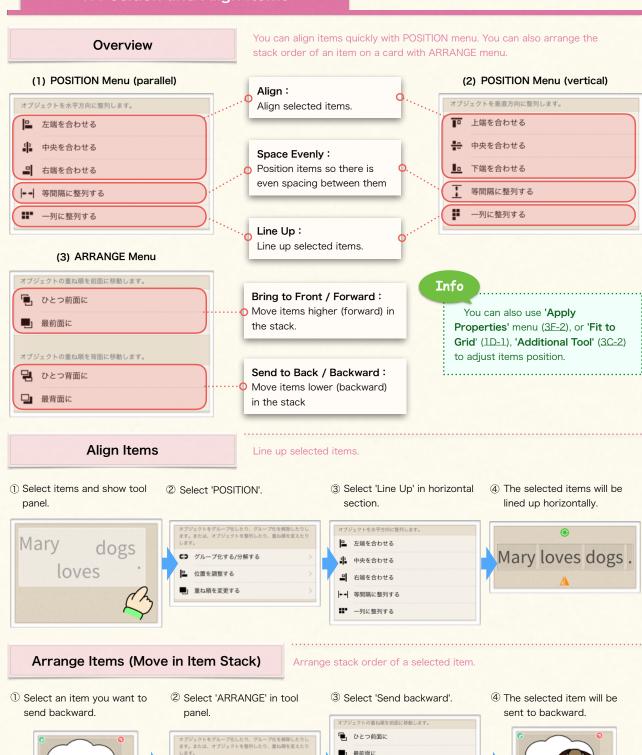

オブジェクトの重ね順を背面に移動します

□ ひとつ背面に
□ 最背面に

グループ化する/分解する

位置を調整する

# **Use Additional Position Tool**

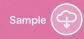

Learn how to use additional position tool for adjusting the position and frame size.

### 2. Additional Position Tool

### Overview

You can adjust items' position, and frame size using sliders. These slider tools let you set items' position / frame size more precisely.

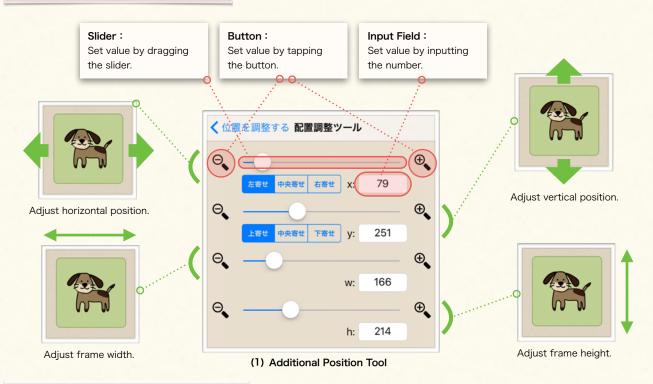

### **Use Additional Position Tool**

Learn how to adjust position & frame size with slider tools.

- ① Select an item and show tool panel.
- 2 Select 'POSITION' > 'Additional Tool' to show adjustment tool.
- 3 Tap the white circle on the horizontal position slider and slide it to right/left (or tap the '+/-' icon besides the slider).
- 4) The selected item will moved to right/left as you drag the slider (or tap the icon).

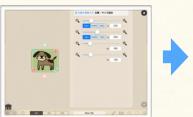

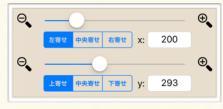

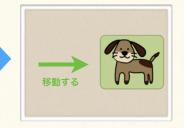

Info

(5) Tap the white circle on the frame width slider and slide it to right/left (or tap the '+/-' icon besides the slider).

6 The frame width will be increased/decreased as you drag the slider (or tap the icon).

⊕. 166 w: ⊕\_ Θ. 138

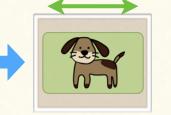

### Note:

To change the frame size, the frame size adjustment type has to be set to 'Fix' mode. (See 3B-2 for more information about frame size adjustment mode.)

# **Utilize Group & Magnet Box**

Learn how to group, ungroup items, and take advantage of useful features of group & magnet box.

# 1. About Group / Magnet Box

### Overview

Groups and Magnet Boxes are important to create intuitive activities taking advantage of drag interaction.

### [About Group and Magnet Box]

Grouped items and magnet box is one of the biggest feature of Finger Board. You can create interactive e-learning/teaching materials with a smooth animation very simply and quickly by switching active/inactive state of the group item/magnet box and switching user mode to **Presentation/Students** mode.

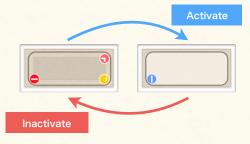

\*Drag an item to the right position, and check answer.

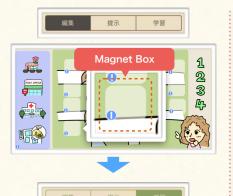

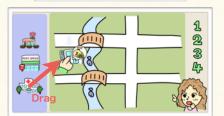

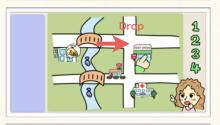

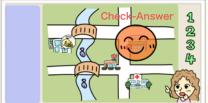

\* Add (remove) items to (from) box, and check answer.

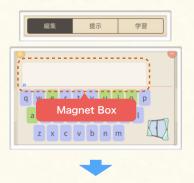

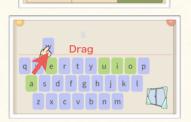

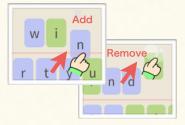

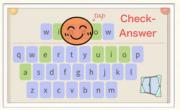

\* Drag and reorder items in the box, and check answer.

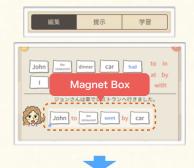

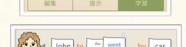

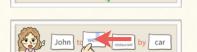

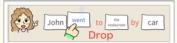

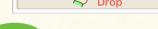

Info

You can create variable type of elearning/teaching material using the constraint of moving items on the Students mode (1B-3). It is important to learn this constraint to take advantage of this feature and create a touch-optimized material with Finger Board.

# **Utilize Group & Magnet Box**

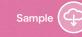

Learn how to group, ungroup items, and take advantage of useful features of group & magnet box.

# 2. Group / Ungroup Item

### Overview

Grouping items lets you edit items at the same time as though they were a single item. You can also change the attributes of all of the items in a group at one time. You can also edit an individual item in the group by activating the group. (See next page about an Activation.)

### Ungroup:

Tap here to ungroup the item.

You can group items so that you can use it as a single item. Grouped item can be re-edited by activating it.

### (1) Group/Ungroup Menu

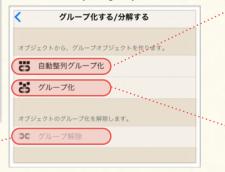

### Group (Magnet):

Tap here to create a magnet group, which automatically line up and align items in the group. See 3E-1 for magnet group alignment options.

### Group (Normal):

Tap here to create a group with selected items.

### Grop / Ungroup

Learn how to group / ungroup items.

### (1) Create Normal Group

- ① Select items that you want to group and show tool panel.
- ② Select 'GROUP/UNGROUP' to show sub menu.

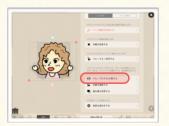

3 Select 'Group'.

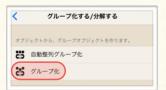

4 The selected items will be grouped into a single item.

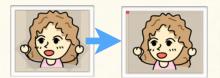

### (2) Create Magnet Group

- ① Select items that you want to group and show tool panel.
- ② Select 'GROUP/UNGROUP' to show sub menu.
- 3 Select 'Magnet Group'.

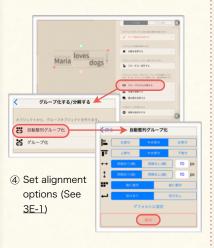

⑤ The selected items will be lined up and grouped into a single item.

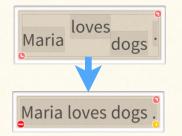

### (3) Ungroup

- ① Select grouped item that you want to ungroup and show tool panel.
- ② Select 'Group' to show grouping menu

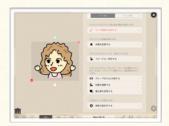

3 Select 'Ungroup'.

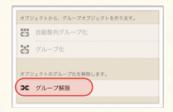

④ The selected grouped item will be divided into the original items.

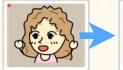

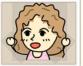

# **Utilize Group & Magnet Box**

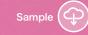

Learn how to group, ungroup items, and take advantage of useful features of group & magnet box.

### 3. Customize Group

### Overview

Activate a group and edit group contents dynamically.

### [Inactive Group]

Grouped items are moved or edited as a single item. You can't move, edit, add, remove the content item of the group when it's inactive.

### [Active Group]

You can move, edit, add, remove the content items of the group individually when the group is active.

Maria loves dogs.

# Maria loves dogs

### Inactive Group Marker:

When the group is inactive, it shows a **red** marker at bottom left, when it is selected. You can activate the group by tapping this marker.

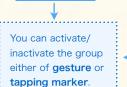

Double tap

Press-hold

# Active Group Marker:

When the group is active, it shows a **blue marker** at bottom left and white background behind. You can inactivate the group by tapping the marker.

### **Customize Group Content**

Learn how to switch a group to active / inactive state.

### (1) Activate Group

The Press-hold on the group, or select the group and tap the red marker.

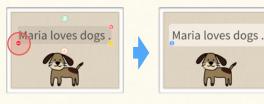

### (3) Add Content into Group

3 Drag an item onto an active group, and drop it.

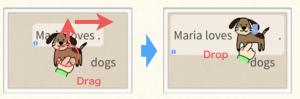

### (6) Inactivate Group

5 Double tap on the group, or tap a blue marker.

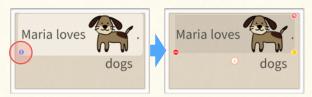

### (2) Remove Content from Group

② Drag one of contents of an active group, and drop it out of the group.

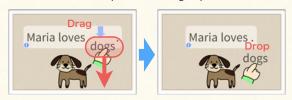

### (4) Edit Content

4 Select and edit a content of an active group.

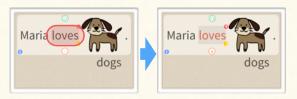

Info 1 To select an activate group (but not a content of it), use slide-select. (See 2B-2 about slide-select)

To remove the content of the normal group, move the content swiftly from inside to outside of the group.

Info 2

### **Utilize Group & Magnet Box**

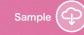

Learn how to group, ungroup items, and take advantage of useful features of group & magnet box.

### 4. Add & Arrange Magnet Box

### Overview

Magnet box an empty frame which behave same as magnet group. You can activate it and edit contents as you would magnet group.

#### [Inactive Magnet Box]

Contents of an inactive magnet box is moved or edited as a single item. You can't move, edit, add, remove the content of the box when it's inactive.

#### [Active Magnet Box]

You can move, edit, add, remove the content items of the magnet box individually when the box is active.

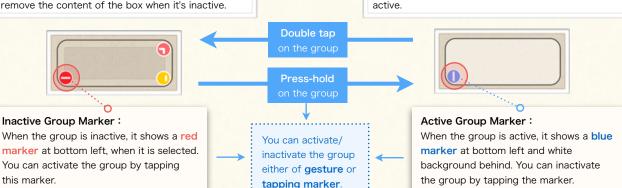

### **Customize Magnet Box**

Learn how to add magnet box on a card, and arrange the appearance.

Point!

You can customize (move, edit, add, remove) the contents of the magnet box as you would contents of **magnetic group**. See <u>3D-3</u> for detail about editing magnetic group.

### (1) Add Magnet Box

① Show side panel by tapping '+' at bottom right corner of stage.

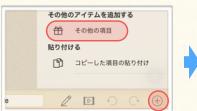

② Select 'Add Item', and slide finger on magnet box thumbnail.

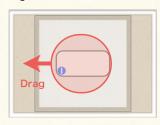

③ Drag and drop the magnet box at where you want to put it.

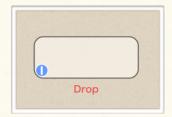

### (2) Customize Magnet Box Appearance

④ Select a magnetic box, and select 'FORMAT' in tool panel.

⑤ Select 'Border/Fill/Underline' and customize border and fill options.

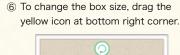

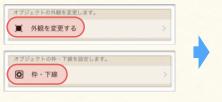

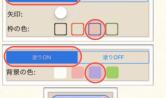

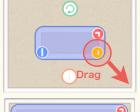

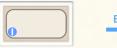

Edit Color

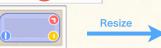

### **Use Alignment / Advanced Settings**

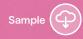

Learn how to set text / magnet group options, and other advanced settings.

### 1. Alignment Options

### Overview

### Alignment Menu

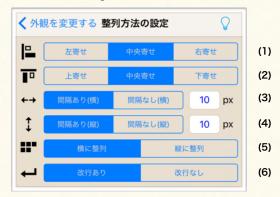

### [About Alignment Options]

You can customize how to align letters of **text box**, and how to align contents of **magnet group/box**. To access these options, tap 'FORMAT' > 'Alignment' in tool panel. (See 3A-1)

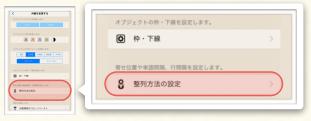

Format Menu

#### (1) Alignment (horizontal)

You can change the horizontal alignment of text box and magnet group/box with this option.

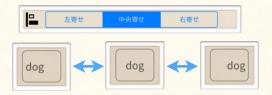

### (3) Spacing (horizontal)

You can change the amount of horizontal space between texts / group contents with this option.

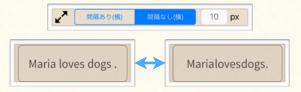

### (5) Line Up Direction

You can choose line up text / group contents either horizontally or vertically.

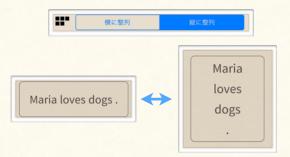

#### (2) Alignment (vertical)

You can change the vertical alignment of text box and magnet group/box with this option.

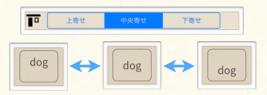

### (4) Spacing (vertical)

You can change the amount of vertical space between texts / group contents with this option.

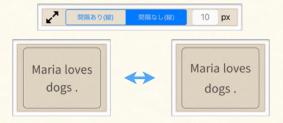

#### (6) Line Break

You can arrange where to break line of text box and group contents. (See <u>3B-3</u> for information about setting line break position.)

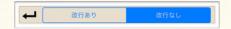

### **Use Alignment / Advanced Settings**

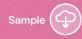

Learn how to set text / magnet group options, and other advanced settings.

### 2. Advanced Settings

### Overview

### Advanced Setting Menu

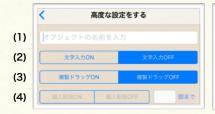

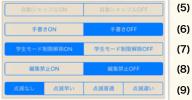

(2) Input Mode

This option enables user to input text in

magnet box (3D-4). This will let user to

create a text-input quiz (4C-3). Select

input source to enable this option.

#### [About Advanced Setting]

There are various advanced options you can add to the item. These options help you to make unique learning activities. To access these options, select the item, and tap 'ADVANCED SETTINGS'.

#### (1) Item's Label

To label item, input item's label here. The label is needed to check the answer including image/group. (See <u>4C-3</u> for detail about check-answer action).

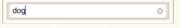

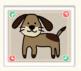

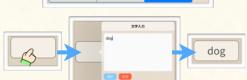

#### (3) Drag to Copy

To make a copy of item when you slide a finger on it, enable this option. Check the constraint of the Students mode, too (See 1B-3).

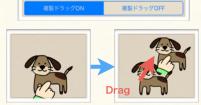

### (4) Magnet Group(Box) Item Limit

You can limit a number of contents added to magnet box / grouped item. (See <u>3D-3</u> about adding item to group)

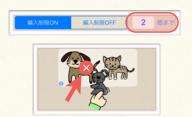

#### (7) Edit Lock

To disable edit item, turn on this option. The locked item can't be selected nor edited. To unlock, tap the lock icon at the center of the item.

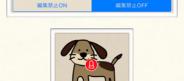

### (5) Auto Shuffle

To shuffle the order of the contents in magnet group/box (3D-3, 4), enable this option.

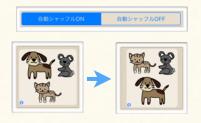

### (8) Drag in Students Mode

This option enables to drag item which is not allowed to drag in Students mode. (See <u>1B-3</u> about the constraints of moving item in Students mode.)

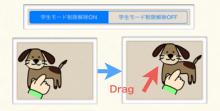

#### (6) Draw Line

To draw freehand line on the item, enable this option. The option icons will be displayed around the item.

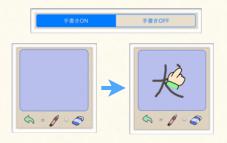

### (9) Flashing

To animate item with flash animation, select flashing animation interval time here.

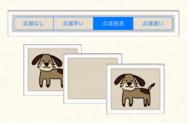

### **Use Utility Tools**

Learn how to create your material more efficiently by using utilities.

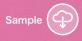

### 1. Copy / Paste Items

### Overview

You can copy item and paste it any file or any card you want.

#### COPY/SAVE Menu

### Copy:

Tap here to copy the selected item. The copied item will be stored in clipboard.

### Duplicate:

Tap here to duplicate the selected item.

# □ コピー □ 2 その場で複製

コピーする / 保存する

### Paste from Other Apps:

You can paste image copied in the other app.

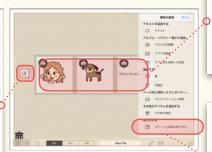

### Clipboard:

The items in clipboard (history of copy) are listed in thumbnail here. Clipboard stores 9 copy-history at most.

### Show Clipboard:

Tap here to show clipboard items.

### Coy and Paste Item

Learn how to copy item, and paste it the other card. You can also duplicate item. (= add a copy of the item in the same card just by a single-tapping.)

### (1) Copy Item

 Select item that you want to copy and show tool panel.

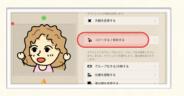

③ Select 'COPY/SAVE' to show sub menu. Then, select 'Copy' to copy selected item.

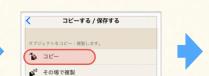

④ The confirmation message appears.

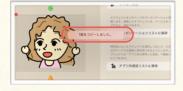

#### (2) Paste Item

 Tap '+' at bottom right corner of the stage to show side panel. Then, select 'Paste Copied Item'.

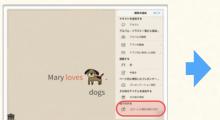

② To drag the copied item, slide a finger on a thumbnail of the item you want to paste.

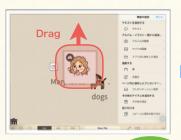

③ Drop an item where you want to paste it.

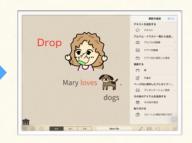

### (3) Duplicate Item

- Select item and show tool panel.
- 2 Select 'COPY/SAVE'.
- 3 Select 'Duplicate'.

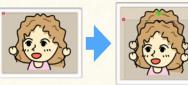

Info 1 [Paste from Other App] To add the image which is copied in the other app, tap the left end icon in clipboard.

Info 2

**[Export Item]** You can export the item in clipboard by tapping the cloud icon at the left-top corner in thumbnail. (See 1C-2 also)

### **Use Utility Tools**

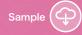

Learn how to create your material more efficiently by using utilities.

### 2. Copy Properties

### Overview

You can copy just the properties of the item, and apply those properties to other items.

### [About Copying/Pasting Properties]

You can copy and apply just the appearance of the items. This makes it easy to quickly make items match other item in the file.

# 

### Copy Properties:

Copy the attributes of selected item's position, border, fill, alignment. If the selected item is a text box, the attributes of text font are also copied.

- \*Position: You can position the selected items at the place as copied item. This will let you position the items in different cards at the same place quickly.
- \* Frame Size: You can make items' frame size that matches to the copied item's frame size.
- \* Style: You can apply the formatting of border, fill, underline, alignment of the copied item to selected items.
- \*Text Font: You can apply the text size, color, font style of the copied item to selected items.

### Copy / Apply Properties

Learn how to copy text box properties, and apply them to other text box so that those two text boxes will have the same appearance.

### (1) Copy Properties

- Select an item that you want to copy its property.
- 2 Select 'FORMAT' in tool panel.
- 3 Select 'Apply Properties'.

4 Select 'Copy'.

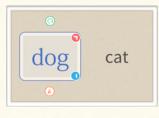

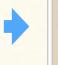

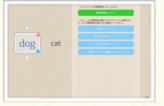

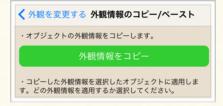

#### (2) Apply Properties

- ① Select item(s) that you want to apply the copied properties, and Select 'FORMAT' > 'Apply Properties'
- ② Select 'Text Properties' to apply text formatting.
- 3 Select 'Style' to apply border, fill, underline, alignment properties.
- ④ Select 'Frame Size' to apply frame size property.

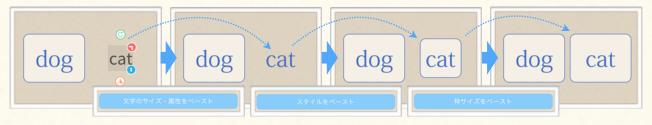

### **Use Utility Tools**

Learn how to create your material more efficiently by using utilities.

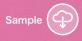

### 3. Save Item

### Overview

You can save items that you might reuse later. Saved items are stored in the item library. You can use them in any file anytime.

[About Saving Item] You can save and store the items in app library so that it can be reused in different file and card. Library items can be also used as a contents of a pop-up action (See 4D-1), or a correct/incorrect marker of quiz result (See 4C-2).

コピーする / 保存する

オブジェクトをコピー・複製します。

アプリ内項目リストに保存

コピー

### (1) COPY/SAVE Menu

#### その場で複製 Save to Library: オブジェクトをこのページのプレゼンテーション項目として登 録します。登録したオブジェクトは、ページ上を二本指でタッ To save and store the selected item(s) in 🚡 プレゼンテーションリストに保存 library, tap here.

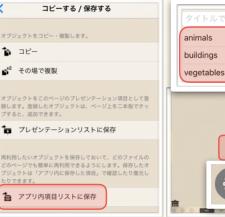

### Library Items:

You can view items in library with thumbnail by selecting the list item. To add library items on the card, slide a finger on the thumbnail.

### Item Library:

The saved items are listed here

### Re-edit Library Item:

To re-edit the library item, tap this icon.

(2) Item Library

### Save / Add Library Item

オブジェクトをアプリ内に保存して、別のファイルやページで使い回す手順について確認 します。

#### (1) Save Items

① Select items that you want to save to library, and select 'COPY/SAVE' in tool panel.

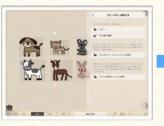

3 Select 'Save to Library' in COPY/ SAVE Menu.

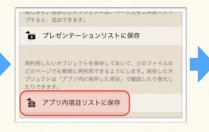

4 Input the title in the input field, and tap 'Done'.

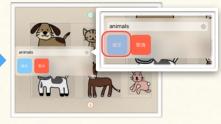

### (2) Add Saved Items on the Card

① Tap '+' at bottom right corner of the stage, and select 'Add from Library' in the side panel.

3 Find the item you want to add in item library, and tap on it.

Drag

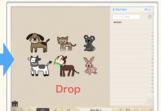

4 Slide a finger on the thumbnail, and drag library items to where you want to put.

### Info 1

You can rename or delete the library item as you would presentation items (See 5A-4 to learn rename/ delete list items).

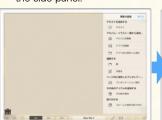

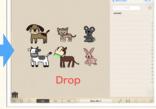

## Chapter. 4

### **ASSIGN / CALL ACTION**

Assign Actions to Items on a Card. Call Actions Assigned to the Item.

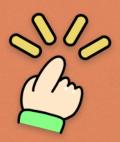

### Contents

### A. Assign & Call 'Action'

1. About 'Action'

### B. Use Show/Hide & Switch Action

- 1 Show / Hide Action
- 2. Switch-item Action

### C. Use Quiz Utility Actions

- 1. Show-as-correct/incorrect Action
  - 2. Customize Mark / Sounc
    - 3. Check Answer Action

### D. Use Play / Pop-up / Jump

### **Actions**

- 1. About Pop-up Action
  - 2. Use Pop-up Action
- 3. About Play-audio Action
- 4. Use Play-audio Action
  - 5. Play-video Action
- 6. Additional Functions for 'Play/Show'

Action

### Assign & Call 'Action'

Assigning an action to an item is one of the biggest feature of the Finger Board Pro.

### 1. About 'Action'

### Overview

You can assign actions to an item, which makes it the interactive item. You ccan all the action of an interactive item just by tapping it.

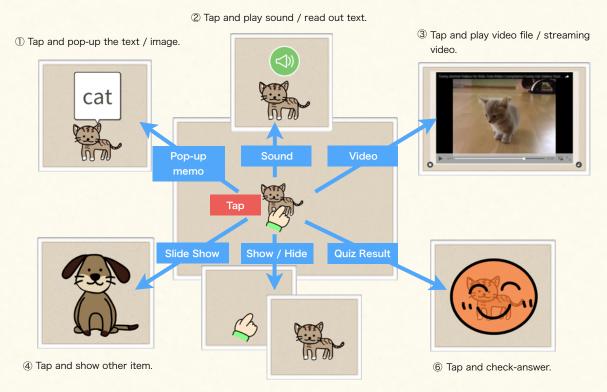

⑤ Tap and show / hide item.

### **Action Settings**

You can assign actions to an item in 'ACTION' menu in the tool panel.

#### **Touch Action Menu**

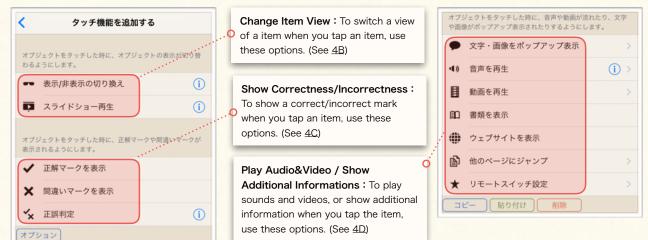

### Use Show/Hide & Switch Action

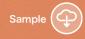

You can show / hide items, and change an item to another by tapping the item.

### 1. Show / Hide Action

### Assign Show/Hide Action

To show / hide an item by tapping it, assign show/hide action to the item.

- Select an item to that you want to assign show/hide action.
- ② Select 'ASSIGN ACTION' in tool panel.
- ③ Tap 'Show/Hide' in ASSIGN ACTION panel. (The label text color turns to orange when it's enabled.)
- ④ To test out the action, tap the item you assigned the action. The item will disappear if the action is set correctly.

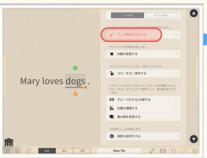

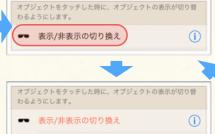

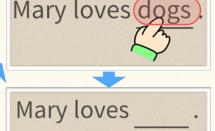

### Info 1

When the item has **border**, **fill** or **underline**, these styles are not hidden even thought the item is hidden with this action.

### Info 2

By default, the item will be **hidden automatically** when the card it belongs to shows up. You can change this setting in preference menu.

### **Show/Hide Action Preferences**

Learn how to show the show/hide action preferences.

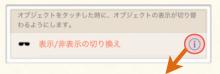

### Show/Hide Action Preference Menu

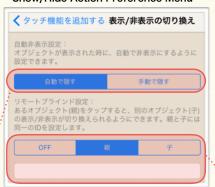

**Auto Hidden:** Do not hide the item automatically when the card is shown.

Remote Switch: Use an other item as a remote action switch. (See right for detail)

### **Remote Switch**

Learn how to show/hide an item by tapping the other item.

 Select an item and set as 'Trigger' (which causes remote action) and input ID in the preference menu.

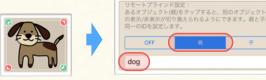

② Select an item, and enable show/hide action. Then, set it as 'Target' (which acts) and input ID in the preference menu.

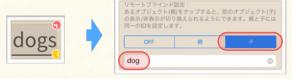

③ To test out remote action, tap the trigger item and see if the target item disappear/appear.

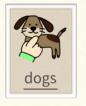

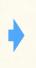

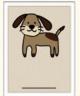

### Use Show/Hide & Switch Action

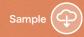

You can show / hide items, and change an item to another by tapping the item.

### 2. Switch-item Action

### Overview

To switch an item to the other, assign switch-item action to the item.

You can create 'switchable item' by assigning the switch-item action to magnet group (3D-2) which has multiple contents. Switchable item shows a content of it one by one. You can show the next item by tapping the switchable item.

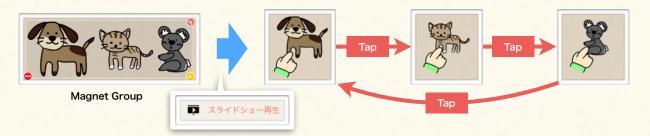

### Assign Switch-item Action

Learn how to assign switchitem action to an item.

 Create a magnet group (<u>3D-2</u>) with items that you want to switch and show.

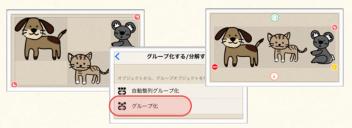

- ② Select the magnet group you've just created, and show tool panel.
- ③ Select 'ASSIGN ACTION' > 'Switch Item'. The label text turns to orange, and the contents in the group will be hidden except for the first one.

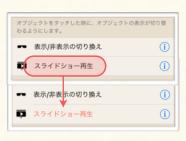

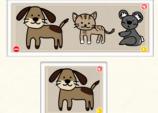

To test out the action, tap the switchable item, and select 'Switch Item' in menu bar.

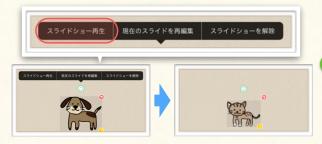

### **Switch-item Action Preferences**

Learn how to show switch-item preferences menu.

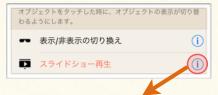

### Switch-item Action Preferences Menu

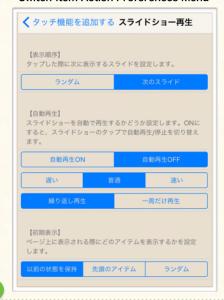

When the user mode is **Students** or **Presentation** (1B-2), the switchable item shows the next item right after you tap it (without showing the menu bar).

Info

### **Use Quiz Utility Actions**

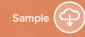

You can show quiz results (correct/incorrect) by tapping the item.

### 1. Show-as-correct/incorrect Action

### Assign Show-as-correct Action

To show correctness/incorrectness with marks and sounds, assign show-as-(in)correct action to the item.

- ① Select an item that you want to assign the action.
- 2 Select 'ASSIGN ACTION'.
- ③ Select 'Show as Incorrect' to enable action. The label text turns to orange when it's enabled.
- ④ To test out the action, tap the item, and see if the incorrect mark appears on the item with sound.

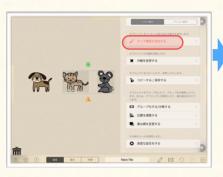

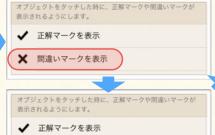

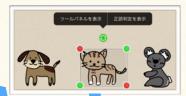

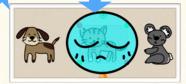

### Info 1

If the item also has the 'Play/Pop-up/Jump' action (See 4D) assigned, you can Play/Pop-up/Jump the attached information by tapping the mark.

### Info 2

間違いマークを表示

When the user mode is **Students** or **Presentation** (<u>1B-2</u>), the correct/incorrect mark appears right after you tap it (without showing the menu bar).

### 2. Customize Mark / Sound

### Overview

You can customize the marks and sounds which show correctness/incorrectness.

### Default Correct Mark

### Example of Customized Mark

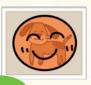

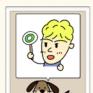

### Info 3

**Note:** When you send the main file includes the item has customized mark/sound, choose 'Export as Finalized File' in export option menu (1C-1). Otherwise, the customized data will not be included in the file you are sending.

### Info 4

You can **copy the setting** from one item to another. This will let you to set the same options to multiple items quickly and easily.

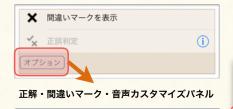

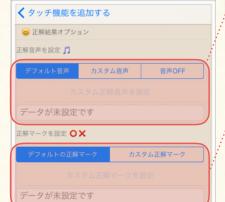

### Customize Sound:

Select the audio file from audio file list for effect sound (1A-6).

### Customize Mark:

Select a library item from for a marker (3F-3).

### **Use Quiz Utility Actions**

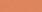

You can show quiz results (correct/incorrect) by tapping the item.

### 3. Check-answer Action

### Assign Check-answer action

To show correctness/incorrectness marker depending on the answer, assign check-answer action to the item.

### (a) Add Magnet Box for Answer

① Add a magnet box for answer. (See 3D-4 about magnet box.)

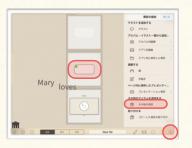

② Customize magnet box appearance. (See 3D-4)

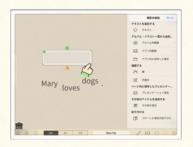

③ Activate the magnet box, and create the correct answer in it.

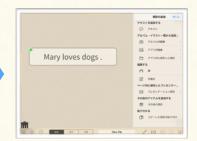

#### (b) Enable Check-answer Action

Slide-select the magnet box for answer, and show tool panel.

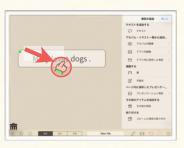

⑤ Select 'ASSIGN ACTION' in tool panel.

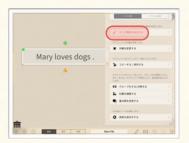

⑥ Tap 'Check-answer', to enable the action. (The label turns to orange)

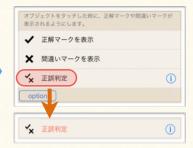

#### (c) Set Correct Answer

Tap the 'i' icon on the right of the 'Check-answer'.

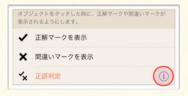

® Tap 'Input Current' to set a correct answer quickly in the input field.

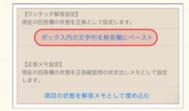

Oheck if the correct answer is input in the input field.

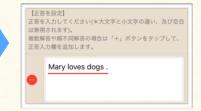

#### (d) Test Action

① To test out the action, tap the item you assigned the action, and tap 'Check Answer' in menu bar.

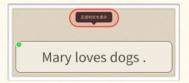

The correct mark appears if the answer is correct. (If not, the incorrect mark appears.)

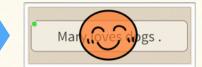

Info 1

**Note**: To check the answer includes **image/group**, set item's label (<u>3E-2</u>) in advance.

Info 2

When the user mode is Students or Presentation (1B-2), the mark appears right after you tap the answer box (without showing the menu bar).

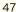

You can play audio & video, pop-up text & image, and jump to other card & website by tapping the item.

### 1. About Pop-up Action

### **About Pop-up Action**

To show texts and images with pop-up, assign pop-up action to the item.

### [About Pop-up Action]

You can show image, text or grouped items with pop-up by tapping an item. Users can access an additional information or a hint easily with this action.

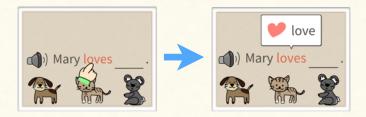

### Overview (Assign)

You can assign pop-up action to the item with pop-up action setting menu.

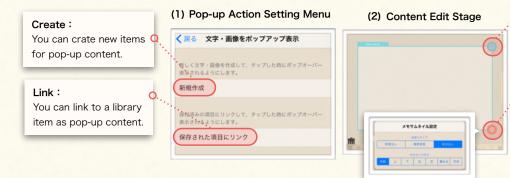

### Exit Edit Stage:

To end editing and return to the card, tap here.

#### Options:

You can customize the appearance of pop-up, and where to show popup.

(3) Pop-up Preferences

### Overview (Show/Edit)

To test out or edit assigned pop-up action, use pop-up action menu bar.

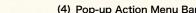

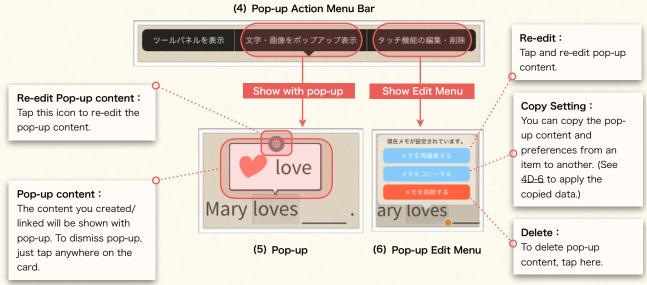

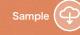

You can play audio & video, pop-up text & image, and jump to other card & website by tapping the item.

### 2. Use Pop-up Action

### **Assign Pop-up Action**

Learn how to assign pop-up action to an item.

- Select an item, and show tool panel.
- 2 Select 'Assign Action'.
- 3 Select 'Show Pop-up'.

④ Select 'Create' to create pop-up content.

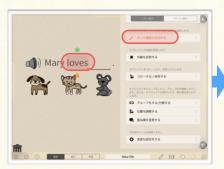

新しく文字・画像を作成して、タップした時にポップオーバー表示されるようにします。
 新規作成
 保存済みの項目にリンクして、タップした時にポップオーバー表示されるようにします。
 保存された項目にリンク

- Add and edit the contents that you want to show with pop-up.
- (5) Tap the check mark icon on top right corner to end editing and return to the card.
- ⑥ To test out the action, tap the item that you assigned the action, and select 'Show Pop-up' in the menu bar.

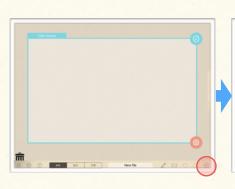

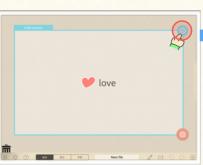

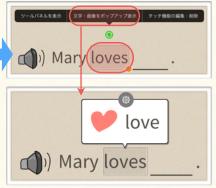

### Delete / Re-edit Pop-up Action

Learn how to edit assigned pop-up action.

 To delete/edit/copy the action, tap the item has pop-up memo action, and select 'Edit/Delete Attached Info'.

 タール(マルを表示
 文字・画像をポップアップをラクッテ機能の関連・形象

 ()
 Mary loves

Info 1

② Select what you want to do in the edit menu.

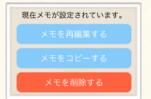

Info 2

You can set pop-up action easily

メモとして埋め込む

by **drag-and-drop** item(s) on another item. The dropped item become the content of pop-up.

Info 3

When the user mode is **Students** or **Presentation** (<u>1B-2</u>), the pop-up appears right after you tap the item (without showing the menu bar).

You can assign actions to content item of pop-up memo as well. Tap the content item in pop-up to call the action

You can play audio & video, pop-up text & image, and jump to other card & website by tapping the item.

### 3. About Play-audio Action

### **About Play-audio Action**

To play sound by tapping an item, assign play-audio action to the item.

#### [About Play-audio Action]

You can play sound when you tap an item. You can also seek audio stream backward and forward 3sec/ 10sec, which makes listening activity more efficient.

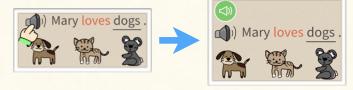

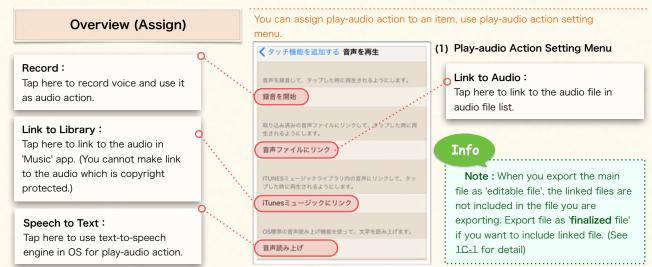

### Overview (Play/Edit)

To test out or edit assigned play-audio action, use play-audio action menu bar.

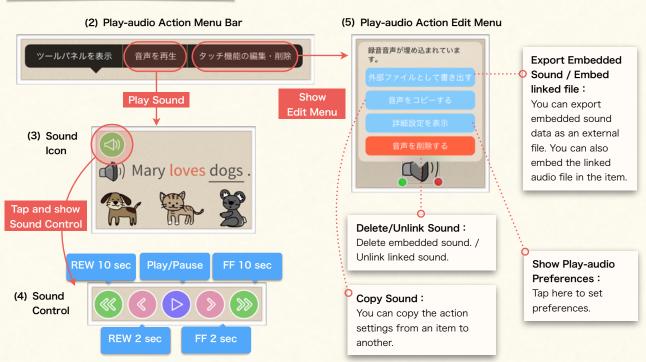

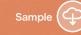

You can play audio & video, pop-up text & image, and jump to other card & website by tapping the item.

### 4. Use Play-audio Action

### **Assign Play-audio Action**

Learn how to record your voice in Finger Board Pro, and assign play-audio action to an item.

① Select an item, and Select 'Assign Action' in tool panel.

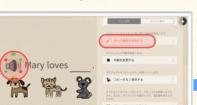

■ BhHtggr

③ Select 'Play Sound' to show playsound action menu.

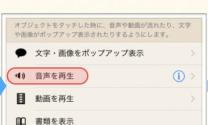

④ To start recording the voice, select 'Record'.

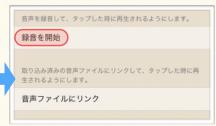

⑤ When you are done recording, tap 'Stop'.

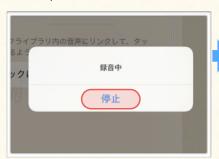

© To embed the sound in the item, tap 'Done'.

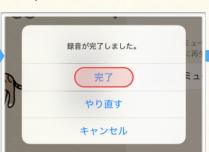

To test out the action, tap the item. Then, select 'Play Sound' in menu bar.

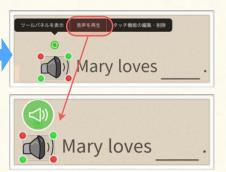

### Play-audio Action Preferences

Learn how to show play-audio action preference menu.

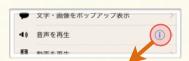

#### Play-audio action preference menu

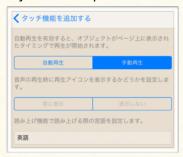

### Point!

### [About Text-to-speech]

If you assign text-to-speech action to **text box**, the app will **automatically** recognize the text data and read it out. If you want to assign the action to **image/group**, input text for speech **manually** in preference menu. If you didn't set text for speech, the item's label (3E-2) will be used as text for speech.

### Info 2

When the user mode is **Students** or **Presentation** (1B-2), the audio will start right after you tap the item (without showing the menu bar).

### Info 1

### [About File Size]

When you export the main file that includes multiple copied audio from the same source as an embedded sound, it makes the file size bigger. You can save exporting file size by exporting it as 'Finalized File' (1C-1). (In finalized file, the embedded sound data from same source will be exported as a single data.)

Please **note** that finalized file is disabled to edit. If the file will be edited by recipients, export it as 'Editable File'.

You can play audio & video, pop-up text & image, and jump to other card & website by tapping the item.

### 5. Play-video Action

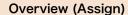

To play video by tapping an item, assign play-video action to the item. You can assign play-video action to an item in play-video action setting menu

By assigning the video action to an item, You can play video in your device or YouTube video when you tap the item.

### (3) Video File List

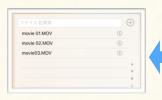

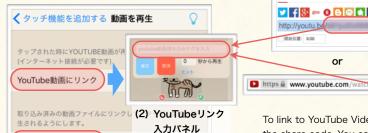

(1) Play-video Action Setting Menu

To link to YouTube Video, Input the share code. You can get the code in 'Share' tab, or the end of the video URL.

### Overview (Play)

Learn how to use video player window.

On the video player window, you can do followings... (1) Drag-and-move window, (2) Switch Full Screen, (3) Set Play-start Position, (4) Lock Window (so that it won't be dismissed), (5) Seek Forward or Backward by 2sec/10sec, (6) Pause or Resume Video.

(4) 動画再生ウィンドウ

動画ファイルにリンク

#### Switch Full Screen:

To switch full screen, tap this icon.

### Set Play-start Position:

To start video from current position always, tap this icon.

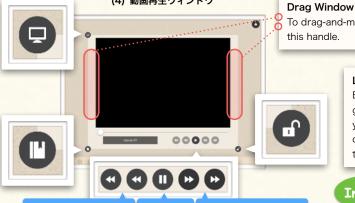

**Pause** 

Learn how to assign play-video action to an

### Assign Play-video Action

2 To link to video file, select 'Link Video File' in the menu.

REW (2sec/10sec)

① Select an item, and select 'Assign Action' > 'Play-video' in tool panel.

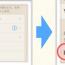

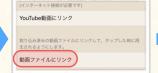

3 The video file list appears. Select the video file you want to link to.

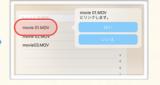

To drag-and-move the window, drag this handle.

### Lock:

By default, the window gets disappeared when you touch the stage. To disable this temporary, tap this icon.

### Info 1

To create a video link, save video file in the app in advance. See 1C-3 about saving video file in the app.

### Info 2

Note: You cannot include the linked video file when you export the main file. Use YouTube link if you send the file to someone else.

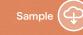

You can play audio & video, pop-up text & image, and jump to other card & website by tapping the item.

### 6. Options for 'Play/Pop-up/Jump' Action

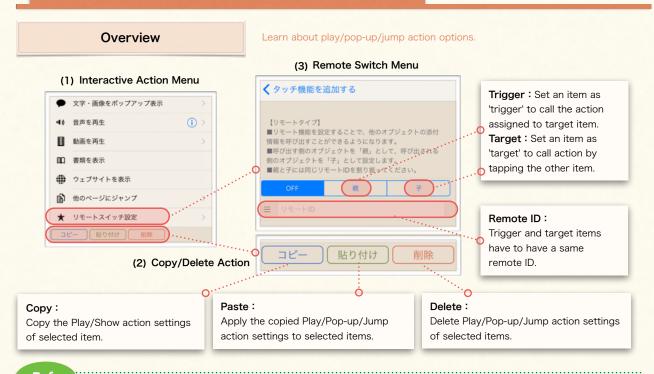

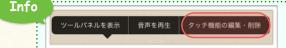

You can also copy or delete Play/Pop-up/Jump actions from the menu bar

### Remote Switch

Learn how to call play/pop-up/jump actions assigned to an item by tapping the other item.

① Assign any Play/Pop-up/Jump action to an item. (Here, assign play-audio action (4D-4) for example.)

② Select the item you assigned the action, and select 'ASSIGN ACTION' > '(Set Remote Switch)' in tool panel. Then, Select 'Target', and input the ID.

④ To test the remote switch, tap the trigger item. The audio you assigned to target will be played.

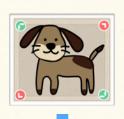

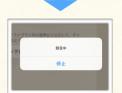

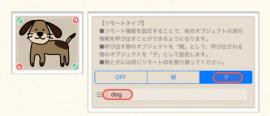

③ Select the item that you want it to be the trigger, and select 'ASSIGN ACTION' > 'Remote Switch'. Then, select 'Trigger', and input the same ID you set on the target.

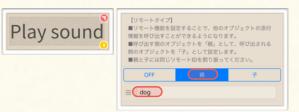

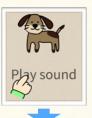

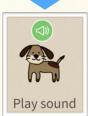

# Chapter. 5

### **USE PRESENTATION / SELF-STUDY TOOLS**

Create and Show Interactive Presentation.

Make Use of Card-pack and Its Quiz Functions to Interest Students.

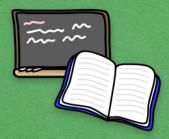

### Contents

### A. Make Presentation

- 1. About Presentation
- 2. Prepare Presentation
  - 3. Show Presentation
- 4. Arrange Presentation

### B. Use Card Pack

- 1. About Card Pack
- 2. Start & Edit Card Pack
  - 3. Card Pack Options
- 4. Card Pack & Quiz Activity
  - 5. Card Pack Quiz Utilities

### C. Draw Freehand

1. Freehand Draw

Learn about flexible & interactive presentation that Finger Board Pro enables you to make.

### 1. About Presentation

### Overview

You can make a interactive flexible presentation with Finger Board Pro just by saving the items as presentation item.

#### [About Presentation]

- You can make a **flexible presentation** with Finger Board Pro just by saving items in presentation list, and adding them quickly with two finger gesture.
- Save: To save items to presentation list, just select and label item (See <u>5A-2</u>). You can review presentation items in presentation list. You can also delete/reorder/rename/reedit presentation items in presentation list (See <u>5A-4</u>).
- Show: To add the presentation item on the card, just two finger tap the card at where you want to show
  them. Because presentation items maintain interactivity, you can drag and move it, or call actions assigned to
  it after you added it on the card. It makes your presentation more flexible. (See 5A-3)

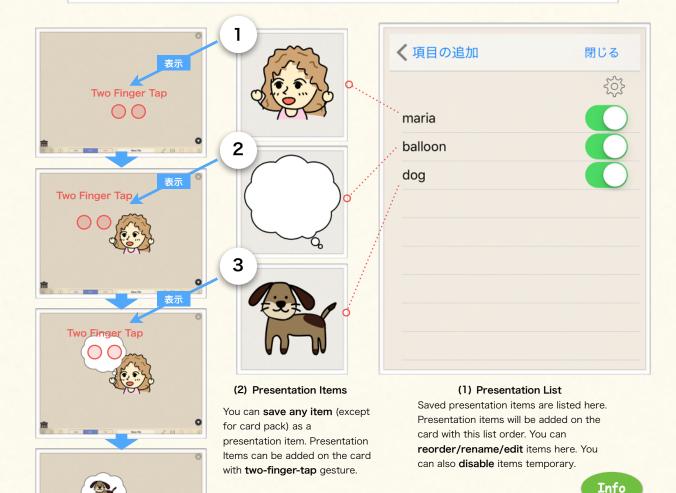

#### (3) Presentation

#### [Making Interactive Presentation]

Presentation items maintain interactivity. For example, you can drag and **move** the presentation item as you want after you added it on the card. You can also call the **action** assigned to the item if you have assigned an action to it. This interactive feature makes your presentation **flexible**, and lets you create the flexible presentation easily.

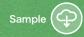

Learn about flexible & interactive presentation that Finger Board Pro enables you to make.

### 2. Prepare Presentation

### Overview

You can save items for presentation in COPY/SAVE menu.

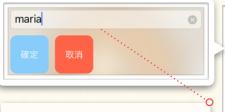

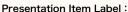

Label presentation item. This label will be listed in presentation list.

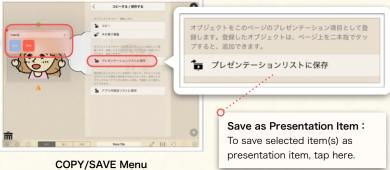

### Save Presentation Item

Learn how to save an item as presentation item.

- Select item(s) that you want to save as presentation item, and select 'COPY/ SAVE' in tool panel.
- ② Select 'Save as Presentation Item'.
- ③ Input the presentation item label, and tap 'Done'.

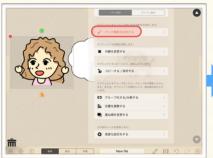

オブジェクトをコピー・複製します。

コピー

\*\*2 その場で複製

オブジェクトをこのページのブレゼンテーション項目として登録します。登録したオブジェクトは、ページ上を二本指でタップすると、適加できます。

\*\* プレゼンテーションリストに保存

再利用したいオブジェクトを保存しておいて、どのファイルのどのページでも機能に再利用できるようにします。保存したオ

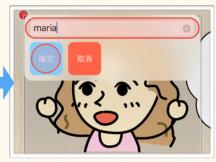

- 4 Save all the items you want in presentation list as  $\textcircled{1}{\sim}\textcircled{3}$  above.
- ⑤ Tap the '+' icon at right bottom corner, and select 'Add Presentation Item' in side panel.
- ⑤ Check if the items you saved are in the list.

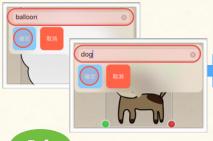

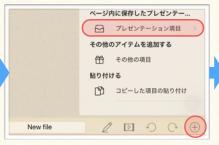

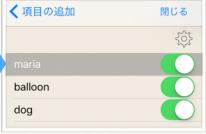

Info

You can save multiple items as a single presentation item. These items are added on the card all together with single two-finger-tap gesture.

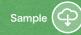

Learn about flexible & interactive presentation that Finger Board Pro enables you to make.

### 3. Show Presentation

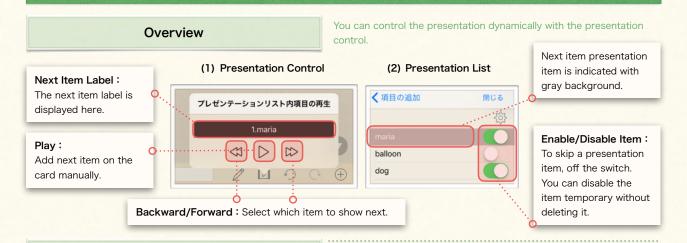

### (1) Add Presentation Item

Make Presentation

- ① Two finger tap on the card. (Tap the card with two fingers simultaneously.)
- ② The first item in the presentation list will appear where you tapped.
- ③ Two finger tap the card at where you want the presentation item appear.

showing item dynamically.

Learn how to add presentation item on a card. Learn how to select

The second item in the presentation list will appear where you tapped.

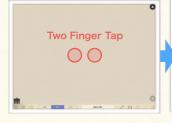

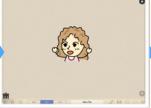

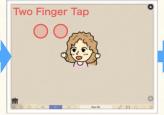

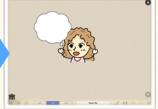

### (2) Set Next Item Manually

- ① Tap the presentation icon in tool bar at the bottom of the stage.
- ② Tap backward/forward icon to select which item to show next.
- 3 The next item label will be displayed in the box.

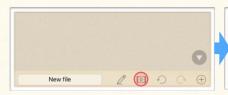

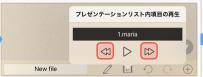

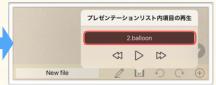

#### (3) Disable Presentation Item

 Tap the '+' icon at right bottom corner, and select 'Add Presentation Item' in side panel.

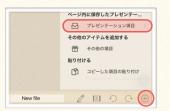

② Tap on the switch at right of the item that you want to skip in your presentation.

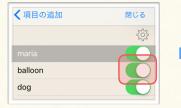

③ The green background color of the switch will disappear when it's off.

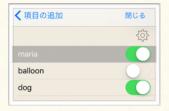

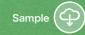

Learn about flexible & interactive presentation that Finger Board Pro enables you to make.

### 4. Arrange Presentation

### Overview

You can re-arrange presentation items in presentation list.

### Presentation Item Thumbnail:

You can preview the presentation item with thumbnail. Tap wheel icon on the left to reedit the item.

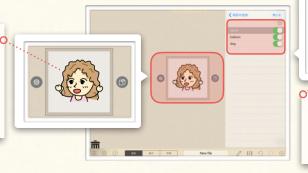

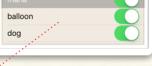

#### Presentation List:

Presentation items are listed here. You can rename, delete, reorder them in the list.

### Edit Presentation Item / List

Learn how to reedit / reorder / rename / delete the presentation items.

### (1) Re-edit Presentation Item

- Open the presentation list, and select the item you want to edit.
- ② Tap the wheel icon at left of the thumbnail
- 3 Edit presentation item.
- ④ Tap exit icon at top right corner to finish editing.
- ⑤ To check the item, tap the item in presentation list again.

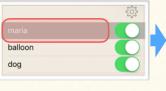

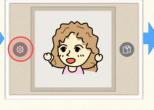

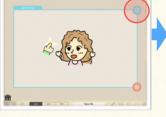

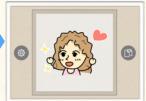

#### (2) Re-order Presentation List

- Tap the wheel icon at right top corner of presentation list.
- ② Slide a finger at the right end of the item you want to move.
- 3 To change the order, drag the item up/down.
- ④ Drop the item where you want.

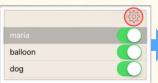

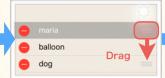

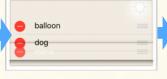

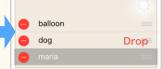

### (3) Rename Presentation Item

- ① Press-hold on the item that you want to rename.
- ② Input new label in the input field.

### (4) Delete Presentation Item

- ① Slide a finger to left on the item you want to delete.
- ② Tap delete button on the right end of the item.

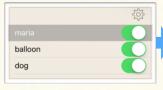

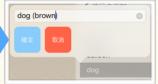

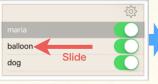

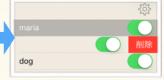

You can stack multiple cards in a card pack, and crate quiz activities that interest your students.

### 1. About Card Pack

#### [About Card Pack]

- You can stock multiple cards in a card pack. You can open the card pack, and view them.
- You can add how many card packs you want on a main-level
- You can add and edit items on a card in card pack just as you would main-level card.

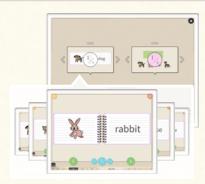

Card pack can be added on a main-level card.

Card pack can include multiple cards in it.

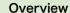

Learn about card pack options in and outside of the pack.

Tap to Close

### Previous/Next Thumbnail:

Show previous/next card thumbnail.

### (7) Remove from / Add to Playlist

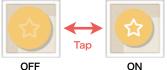

The card is not included in the playlist.

The card is included in the playlist.

### (3) Go to Previous Card

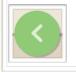

Show previous card. (Press-hold to jump to top card.)

### (6) Disable/Enable Playlist

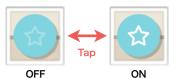

Show all the cards in card pack.

Show cards in playlist.

### A. Card Pack (Close)

Tap to Open

### B. Card Pack (Open)

dog

(1) Card Number

Number in card pack

(2) Go to Next Card

Card Pack Preferences:

Current/Total Card Number:

Curren/Total Number in card pack is displayed here.

(4) Exit Card Pack

card.

Show card pack options

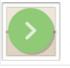

Show next card. (Press-hold to jump to last card.)

Exit card pack,

and return to the

### (5) Disable/Enable Random Play

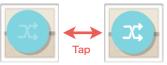

**OFF** 

ON

Show cards in card pack canonically.

Show card with random order.

is displayed here.

Curren/Total

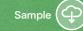

You can stack multiple cards in a card pack, and crate quiz activities that interest your students.

### 2. Start & Edit Card Pack

### Add Card Pack & Start Edit

Learn how to add a card pack on the (main-level) card, and open and edit the cards in the card-pack.

#### (1) Add Card Pack

- ① Tap '+' icon at bottom right corner, and select 'Add Item'.
- ② To Add a card pack on the card, slide a finger on a card pack thumbnail.

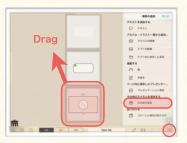

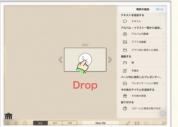

#### (2) Open Card Pack

① To open the card pack, tap on it. (Card pack include 5 cards at first. You can add cards in card pack as you would main-level cards. (1A-5))

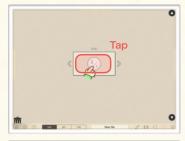

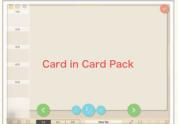

#### (3) Add & Edit Content in Card Pack

- ① Add items on the card.
- 2 Edit items on the card.

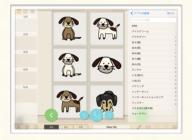

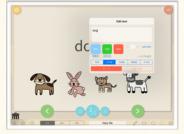

#### (4) Go to Next Card

① To go to the next card, tap the bottom right button. (To jump to the last card, press-hold the button.)

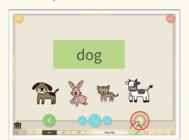

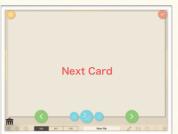

### (5) Exit Card Pack

 To exit the card pack and return to the main-level card, tap the exit button at top right corner.

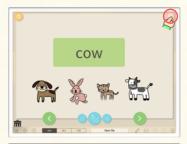

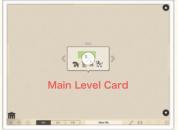

### Info

[Managing Cards in Card Pack]
You can manage (add/delete/
reorder/copy/paste) cards in card
pack as you can main-level card.
See 1A-5 about how to manage
cards

### Point!

### [Deleting Card Pack]

You can move, resize, delete card pack as you can other items. but please note that you **cannot cancel** deleting the card pack. Undo command is not available deleting card pack.

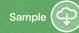

You can stack multiple cards in a card pack, and crate quiz activities that interest your students.

### 3. Card Pack Options

### Random Play

Learn how to use random-play option.

① Tap and open a card pack.

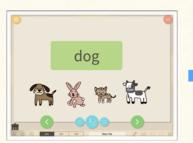

- 2 Tap random play button. (The icon color turns to white.)
- 3 Cards in card pack appears in random order.

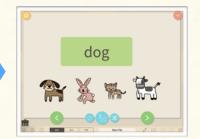

### **Playlist**

Learn how to use playlist option.

### (1) Remove Card from Playlist

- ① Open a card pack, and move to the card that you want to skip (= remove from playlist).

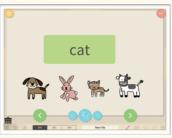

2) To remove the card from playlist, tap ☆ icon on top left corner of the card. (The icon color turns to gray.)

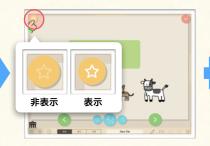

3 Browse other cards in card pack, and tap ☆ icon if you want to remove from playlist.

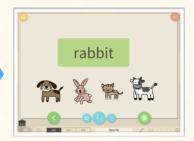

#### (1) Enable Playlist

- ① Open the card pack.
- dog
- ② To enable playlist, tap ☆ icon at bottom of the card.
- OFF
- 3 Check if the cards you removed from playlist are skipped.

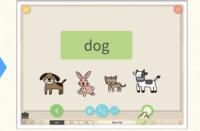

Info 1

Playlist function is available on Finger Board for Students, too. When you send a file include card pack, the recipient can customize playlist as well.

You can disable playlist/random-play buttons in card pack option menu. (See 5B-5 about how to show card pack option menu.)

Info 2

You can stack multiple cards in a card pack, and crate quiz activities that interest your students.

### 4. Card Pack & Quiz Activity

#### [About Card Pack & Quiz Activity]

You can create **self-study contents** by using card pack. For example, you can create a card pack consists with 10 cards and create a quiz on each cards. This card pack become an activity includes 10 questions. If you enable 'Quiz Mode' or 'Challenge Mode' option in card pack preference, card pack keeps score and students can check how many point they got / lost in the activity after they finished all the questions. They can even **send you (teacher) the score**. Card pack include these and other options that **gamify** the activity to **motivate** students. We will learn about these options in following section.

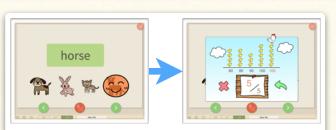

### Motivation

Students can check out which question they often fails, and how their scored changed. This will let students to notice what they should focus on. They can also send you the data through e-mail.

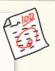

(1) Count & Save Quiz Score

If you turn on the quiz mode, the card pack **keeps the score** of the quiz. This will let students try the higher score, and try the activity again and again to get higher score.

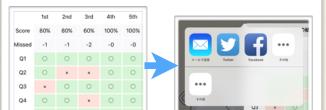

(2) Check & Send Quiz Results

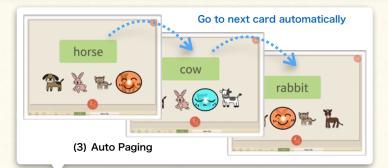

### Gamification

You can set **time-limit** on your activity and count down while they are working on the activity. This will make students motivated not only for higher score, but also for faster time. They can try your activity repeatedly to finish it faster.

If you turn on challenge mode, the **next** card appears automatically after student's answer. This makes your activity more like playing game rather than studying, which makes your students more engaged in the activity.

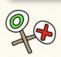

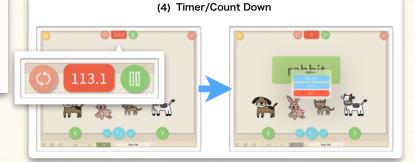

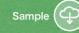

You can stack multiple cards in a card pack, and crate quiz activities that interest your students.

### 5. Card Pack Quiz Utilities

### Timer / Score-count

Learn how to use card pack options for self-study quiz activities.

Info 1

#### (1) Show Card Pack Options

① Tap the '···' icon on top of the card pack.

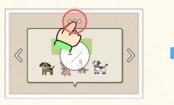

② The card pack option menu pops up.

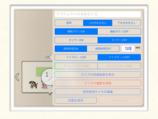

On Finger Board for Students app, two options are available for when you tap on '...' icon.

- Restore: All cards in card pack is restored to the state when student received the file.
- 2. Show Quiz Results: Students can review the results of the quiz activity, and send them to teacher. (See Info2 below for detail)

#### (2) Enable Count-down

① Turn on 'Count Down', and input time.

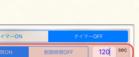

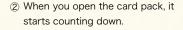

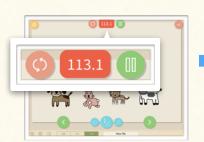

③ When count-down time become '0", the alert pops up.

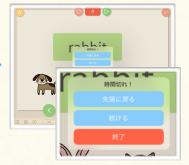

### (3) Enable Challenge Mode

 Tap the ··· icon on top of the card, and enable both 'Quiz Mode' and 'Challenge Mode'. ② Open the card pack, and check if the card advance automatically after you answer a quiz. ③ When you finished the last card in card pack, it shows the score.

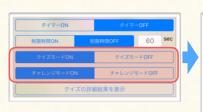

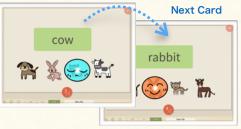

Point!

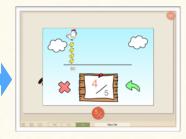

### Info 2

Students who received and worked on the activity you made can send result (scores) of activity to you or other teachers. To recognize the activity easily when you receive it, you can **label the activity** in card pack preference menu. If students have set their name in Finger Board for Students app, the file name includes **students name**, and it makes easier to identify who sent it.

NOTE: Quiz/Challenge mode count 1 point for each card. Please set only one question in a card when you use quiz/challenge mode. Do not create cards which include multiple questions or which does not have any question. (see 4C about question setting)

### **Draw Freehand**

You can draw freehand line on the card, and use it as an interactive item.

### 1. Freehand Draw

[About Handwriting] You can draw lines with your finger on a card. The lines you drew can be moved, edited like other items.

### (1) Draw Freehand Line

- ① To turn on handwrite mode, tap the pen mark icon on the bottom bar.
- 2 To draw a line, slide a finger on the card.
- 3 You can keep drawing lines while the handwrite mode is
- 4 To off handwrite mode, tap the pen mark icon on the bottom bar again.

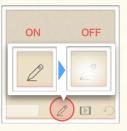

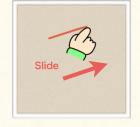

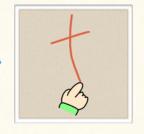

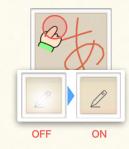

### (2) Delete Line

- ① Drag the line you want to delete.
- 2 Drag it toward the trash can.
- 3 When your finger is on the trash can, trash can opens.
- 4 To delete the line, drop it while the trash can is open.

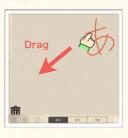

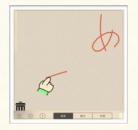

2 Select 'GROUP/UNGROUP' in

tool panel.

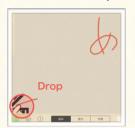

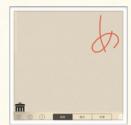

### (3) Group Lines

① Select lines that you want to group.

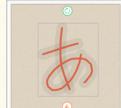

2 Select default color and line

3 Select 'Group' in GROUP/ UNGROUP Menu.

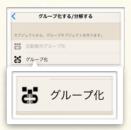

4 Selected lines are grouped into a single item.

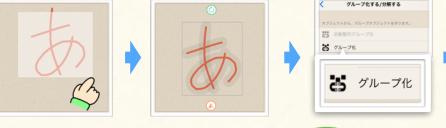

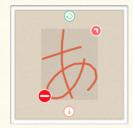

#### (4) Customize Default Appearance

① Press-hold on the pen mark icon.

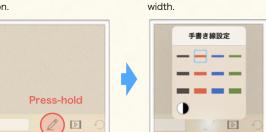

Info 1

You can also change line color and width after you draw it, in tool panel VIEW menu. (See 3B-1 for more information about customizing view.)

Info 2

You can use grouped handwrite lines as you would other items. For example, you can assign action to it, or use it as a presentation item.

# Chapter. 6

### **TROUBLE SHOOT**

Recover App from Error.

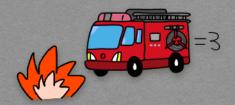

### Contents

A. Trouble Shoot

1. Trouble Shooting

Learn how to troubleshoot when the unrecoverable error has occurred.

### 1. Trouble Shooting

If there is something wrong with your app, (1) **force quite** the app, and restart it. If it doesn't solve the problem, (2) **update** your up to the latest version. If there still is a problem after (1) and (2), **reset** all the Finger Board Pro settings, and restart the app.

### (1) Force Quit the App

① Double click on the home button of the iPhone/iPad.

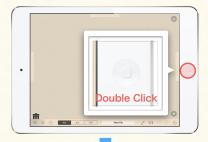

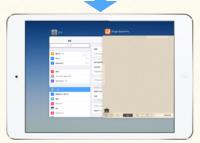

② Tap and hold on the app preview card and swipe up until it pushes off the top of the screen.

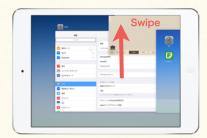

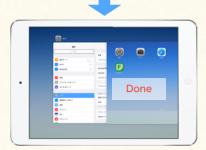

3 Restart the app.

### (2) Update the App

① Tap? icon on the bottom bar, and show help menu.

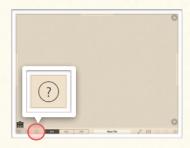

② Tap 'About Finger Board Pro', and check the current app version.

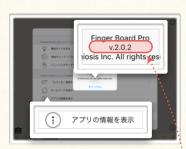

③ Open App Store app, and check the latest Finger Board Pro version.

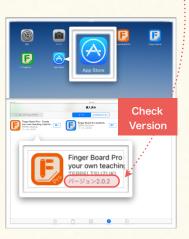

④ If the version of your Finger Board Pro is not the latest, update and restart the app.

### (3) Reset All Settings

① Force quite Finger Board Pro (See (1)①② at left), and open Settings app.

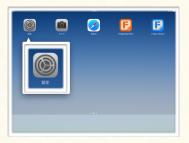

② Scroll down the 'settings' list, and select Finger Board Pro.

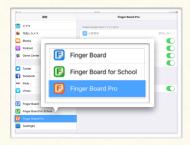

③ Off the 'Start with saved state' switch, and restart the app.

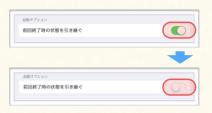

④ If app has started normally, turn on the 'Start with saved state' switch again. (Resetting the settings does not affect on files you've created)

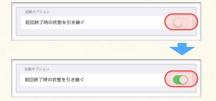

### Wanna make a move? Then you better come in!

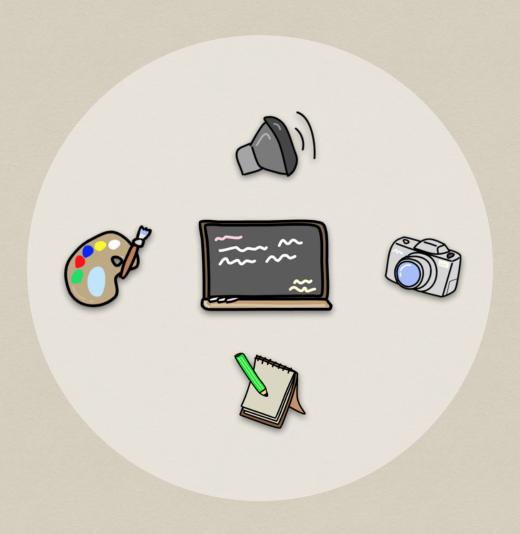

Finger Board Pro Official Guidebook ver 1.0 (2016/11/8)

All rights reserved.

Copyright © 2016 by Semiosis, Ltd.